جامعة الملك سعود مركز التدريب وخدمة المجتمع دبلوم علوم الحاسب اآللي التطبيقي

**أساسيات البرمجة** 

تطور لغات البرمجة

- 1-1 مقدمة عن لغات البرمجة نعلم أن دراسة علوم الحاسب تنقسم الى قسمين هما - العتاد Hardware
	- البرمجيات Software

ولتسهيل الدراسة يتم تجزئة كل قسم على حده.فتم تقسيم العتاد الى وحدات اإلدخال, وحدات الإخراج، وحدة النظام ( المكونة من وحدة المعالجة المركزية ووحدة الذاكرة ). وتم تقسيم البرمجيات الى نظم التشغيل,لغات البرمجة, البرامج التطبيقية.

**لغات البرمجة :**

تنقسم بصفة عامة الى مستويين أساسيين هما:

- لغات المستوى المنخفض
	- لغات المستوى العالي

وبالطبع هناك فارق كبير بين هذين المستويين في الإمكانيات، وسهولة التعامل مع الحاسب، باإلضافة الى سهولة تعلم اللغة وفهمها. وبما أن لغات المستوى العالي تستخدم كلمات إنجليزية معينة ورموز رياضية مألوفة, فهي أسهل في تعلمها وفهمها.

1-1-1 لغات المستوى المنخفض

تنقسم الى قسمين هما :

- لغة اآللة
- لغة التجميع
	- لغة اآللة

هي أول اللغات ظهور, وهي اللغة الوحيدة التي يفهمها الحاسب مباشرة دون وسيط, وتتكون من رمزين هما الصفر والواحد. هذان الرمزان يعبران عن األوامر المختلفة والبيانات التي يتكون منها البرنامج. إال أن هذه اللغة صعبة التعلم وخاصة أن لكل حاسب لغة آلة خاصة به, وتتطلب معرفة واسعة في تصميم الحاسب بالغضافة الى صعوبة إكتشاف الأخطاء. مما أدى الى تطوير هذه اللغة الى لغة التجميع .

 لغة التجميع : تعتمد على الرموز المختزلة , أي اختصارات الكلمات ذات مدلول لغوي محدد مثل : ADD تدل على الجمع, و MOV تدل على النقل , وهكذا ,... مما جعل تعلم هذه

اللغة اسهل نسبياً من لغة الآلة، بالإضافة الى سهولة الكشف عن الأخطاء وتصحيحها. ولكن البرنامج في هذه اللغة يتم تجميعه وتحويله الى لغة اآللة عن طريق ما يسمى بالمجمع . مما يؤكد أن الحاسب ال يتعامل مباشرة إال مع لغة اآللة. ومع ذلك تبقى هذه اللغة صعبة التعلم , ولها عيوب من أبرزها ارتباطها باآللة , فكل الة لها لغة تجميع خاصة بها ، ويقصد بالآلة هنا تحديداً المعالج . بناء على ما سبق نقول إن كتابة البرامج بلغات المستوى المنخفض تعتمد على معرفة واسعة بالتصميم الداخلى للحاسب ) المعالجات, المقاطعات, مسارات البيانات , عناوين الذاكرة ....( مما جعل العلماء يفكرون في لغات تعزل المبرمج نسبياً عن التصميم الداخلى للحاسب.

- 2-1-1 لغات المستوى العالي :
- تعتمد على كلمات إنجليزية واضحة المدلول مثل : write, read, input , print , وتم عزل المبرمج عن مشقة الخوض في متاهات التصميم الداخلي للحاسب, مما سهل تعلم هذه اللغات واإلقبال عليها لحل المشكالت والتطبيقات العلمية والتجارية وغيرها . إلا أن تنفيذ البرنامج بهذه اللغات يحتاج الى كشف الأخطاء وتتبع التعليمات خطوة خطوة وذلك عن طريق ما يسمى بالمفسرInterpreter ثم ترجمته وتحويله الى لغة اآللة عن طريق ما يسمى بالمترجم Compiler. واآلن يمكن إيجاز مميزات لغات المستوى العالي فيما يلي :
- عدم اإلرتباط بمعالجات معينة مثل لغات التجميع, وذلك ألن هذه اللغات مصممة اساساً لحل نوعية محددة من المشاكل وليست لنوعية محددة من المعالجات .
	- سهولة تعلمها وسهولة كتابة البرامج بها, وذلك إلستخدامها كلمات وتعبيرات مشابهة لما يستخدمه اإلنسان .
		- سهولة اكتشاف األخطاء وتصحيحها .
- توفير الجهد والوقت الذي كان يقوم به المبرمجون عند كتابة البرامج بلغة اآللة أو لغة التجميع.

أما اللغات التي ظهرت في هذا المستوى فهي كثيرة جداً , من أبرزها وأشهرها : الفورتران , الكوبول , البيسك , الباسكال , السى , ... الخ

ويمكن أن نطلق على هذه اللغات بأنها لغات خطية بسبب كونها تعتمد على التعليمات واألوامر المتسلسلة و المرتبة والتي تتوافق مع الخوارزمية . وقد تفاضلت هذه اللغات فيما بينها من حيث القوة والسهولة فكانت لغة البيسك Basic هي اللغة األكثر شهرة وشعبية, وعامة االستخدام لجميع المبتدئين في البرمجة , وقد اشتقت حروفها من الحروف الأولى للعبارة الأتية :

### Beginners All-Purpose Symbolic Instruction Code

وتعنى لغة التعليمات الرمزية المتعددة الأغراض للمبتدئين. ظهرت هذه اللغة في الستينات في كلية جامعية في الواليات المتحدة األمريكية, ثم طورت من قبل معهد المقاييس األمريكية ANSI عام 1691م, ومن أهم اإلصدارات كانت QBasic .

بقيت هذه اللغات البرمجية بكافة أنواعها ضعيقة من حيث واجهات البرنامج التي تنشئها، والواجهات المقبولة تتطلب كتابة آلاف الأسطر اثناء تصميم البرنامج، مما دفع الشركات لتطوير هذه اللغات الى لغات مرئية، وخصوصاً يعد ظهور نظام النوافذ Windows الذي يدعم البيئة الرسومية, في هذه اآلونة ظهرت اللغات المرئية مثل فيجوال بيسك ، الدلفى ( فجوال باسكال)، فبجوال سي ++ ...الخ.

وقد تبنت شركة مايكروسوفت لغة البرمجة QBasic لتكون نواة للغة بيسك المرئية) فيجوال بيسك ( Basic Visual , وقد ظهر اول اصدار لها عام 1661م ومايزال التحديث جارياً على هذه اللغة حتى اآلن.

وأصبحت لغة Basic Visual في اصداراتها الحديثة مصممة للكائنات . تبين لنا مما سبق أن لغات البرمجة عالية المستوى تنقسم الى قسمين هما :

- لغات خطية : تعتمد على كتابة األوامر والتعليمات على شكل خطوات مرتبة ومنتهية, وهذه الخطوات تمثل ترجمة للخوارزمية, مثل لغة البيسك, الفورتران , باسكال, وغيرها.
- لغات مرئية: تعتمد على الكائنات أو األدوات واألحداث, حيث يتم الترابط بين الكائنات بعمليات برمجية، ثم يتم تنفيذ المشروع عن طريق الأحداث ، ولذلك يسمون لغة بيسك المرئية باللغة الموجهة بالأحداث أو اللغة المسيرة بالأحداث، أي اللغة التي تنفذ تعليماتها واجراءاتها عند اختيار االحداث, والحدث هو كل تأثيريتم على الفأرة أو لوحة المفاتيح, مثل click Double او Click أو غيرها من األحداث .

تطور أساليب البرمجة : لقد مرت اساليب البرمجة بثالث مراحل:

- البرمجة العشوائية - البرمجة الهيكلية - البرمجة غرضية التوجه
	- .1 البرمجة العشوائية :

 يركز هذا االسلوب من البرمجة على حل المسألة برمجياً وتحقيق الهدف دون النظر الى عملية تنظيم البرنامج, وفي هذه الحالة يعاني البرنامج من صعوبة في التطوير وفي اكتشاف االخطاء, وربما حصل تكرار في بعض المقاطع البرمجية, كما ان استخداماالمر to Go بكثرة يعيق فهم البرنامج وصعوبة تتبع خطوات التنفيذ, وفي هذه الحالة ينظر للبرنامج كأنه كتلة واحدة . وهذااالسلوب ال تظهر مشاكله اال اذا كان البرنامج كبيراً وضخما,ً اما في حالة البرامج التدريبية البسيطة ربمايكون مناسباً،لانه لا يحتاج إلى تجزئة.

.2 البرمجة الهيكلية :

 يعتمد هذا االسلوب من البرمجة على تجزئة البرنامج الى عدة برامج فرعية, حيث يتم الربط بين هذه البرامج الفرعية لتشكل البرنامج العام . والمقصود بالبرامج الفرعية function او procedure . يحتاج هذااالسلوب الى تخطيط جيد, وتظهر فاعليته في حالة المسائل المتوسطة الحجم والتي تطرح على الطالب في المرحلة الجامعية، كما ان هذا الاسلوب يسهل من اكتشاف الأخطاء، واجراء عمليات التطوير, وعدم تكرار المقاطع.

.3 البرمجة غرضية التوجه : تدعى ايضا بالبرمجة الشيئية او الكائنية المنحنى وهي البرمجة التي تحاكي الواقع . ويعتمد هذا االسلوب على بناء الكائنات التي تضم البيانات واالجراءات وجملة ترابط الكائنات تشكل المشروع .

ما هي البرمجة غرضية التوجه ؟

 ظهرت البرمجة غرضية التوجه في بداية السبعينات من هذا القرن, حيث بدت الحاجة ماسة لها، بعد ان واجهت البرمجة الهيكلية ( الاجرائية) عدة مشاكل منها : البيانات غير المحمية, عدم القدرة على محاكاة الواقع, صعوبة تقسيم البرنامج الى اجراءات, عدم القدرة على اعادة االستعمال, وغيرها من االسباب.

قد يتصور البعض ان البرمجة غرضية التوجه انما هي لغة برمجة جديدة، ولكن الامر ليس كذلك, انما هي اسلوب تنظيمي في البرمجة بكافة توجهاتها وعلى اختالف لغاتها, وان استخدام اسلوب البرمجة غرضية التوجه ال يعني نسف كل ما تعلمناه كمبرمجين, ال بل هو االلمام باالمكانات المتاحة من خالل هذا االسلوب.

 ان مصممي البرمجة غرضية التوجه اعتبروا اناالجسام من حولنا ما هي اال كائنات تتفاعل مع بعضها وفق عالقات تتفق مع طبيعتها, بغض النظر عن كون هذه الكائنات حية ام جامدة, والهدف من ذلك هو مساعدة المبرمجين على كتابة برامج قابلة للتطويروفي مدة زمنية أقل. لقد مر علينا ذكر الكائن ( Object ( فما هو الكائن وفق ما تراه البرمجة غرضية التوجه ؟ الكائن ( Object ) :

هو نمط جديد ( متغير مركب يشبه نسبياً السجل في تعريفه البر مجي ) ينتج من دمج البيانات واإلجراءات التي تعمل على تلك البيانات في كينونة واحدة .

اآلن عندما تحاول حل مشكلة في البرمجة غرضية التوجه, لن تتساءل عن كيفية تقسيم المشكلة الى إجراءات او دوال, بل عن كيفية تقسيمها الى كائنات .أن التفكيربالكائنات بدال عن الاجراءات له تأثير مفاجىء عن مدى سهولة تصميم البرنامج بهذا الاسلوب، وذلك بسبب المطابقة القوية بين الكائنات في المفهوم البرمجي والكائنات في الحياة الفعلية.

### خطوات حل المسائل البرمجية (البرمجة):

كما ذكرنا سابقا أن البرمجة تعني كتابة برامج باستخدام لغات البرمجة بصورة علمية تقود لحل المسائل البرمجية بصورة سليمة تضمن حلول أكيدة و موثوق بها ، وحتى نحصل على هذه الحلول الوثوق بها لابد من أن تمر عملية البرمجة بعدة مراحل نذكرها فيما يلي بالتفصيل :

- 1. تعريف المشكلة Problem Definition
	- 2. تحليل المشكلة Problem Analysis.
- 3. تصميم الحل المقترح solution design.
- 4. برمجة الحل (كتابة البرنامج) solution Programming.
- 5. نتفيذ الحل اختبار البرنامج Solution Implementation.

6. تشغيل البرنامج للحصول على الحلول و النتائج Program Execution.

يمكننا نقسيم الخطوات السالفة الذكر إلى مرحلتين ، الأولى تمثل دور الإنسان في حل المشكلة و الثانية تمثل دور الحاسب في حل المشكلة كالتالي:

- المرحلة الأولى (دور الإنسان في حل المشكلة) :
	- تعريف المشكلة .
	- تحليل المشكلة .
	- تصميع الحل المفترح .
	- المرحلة الثانية ( دور الحاسب في حل المشكلة) :
		- برمجة الحل المقترح .
		- تنفيذ الحل \_اختبار البرنامج.
			- تشغيل البرنامج .

# الشكل النالي (1−1) يبين خطوات حل المشكلة .

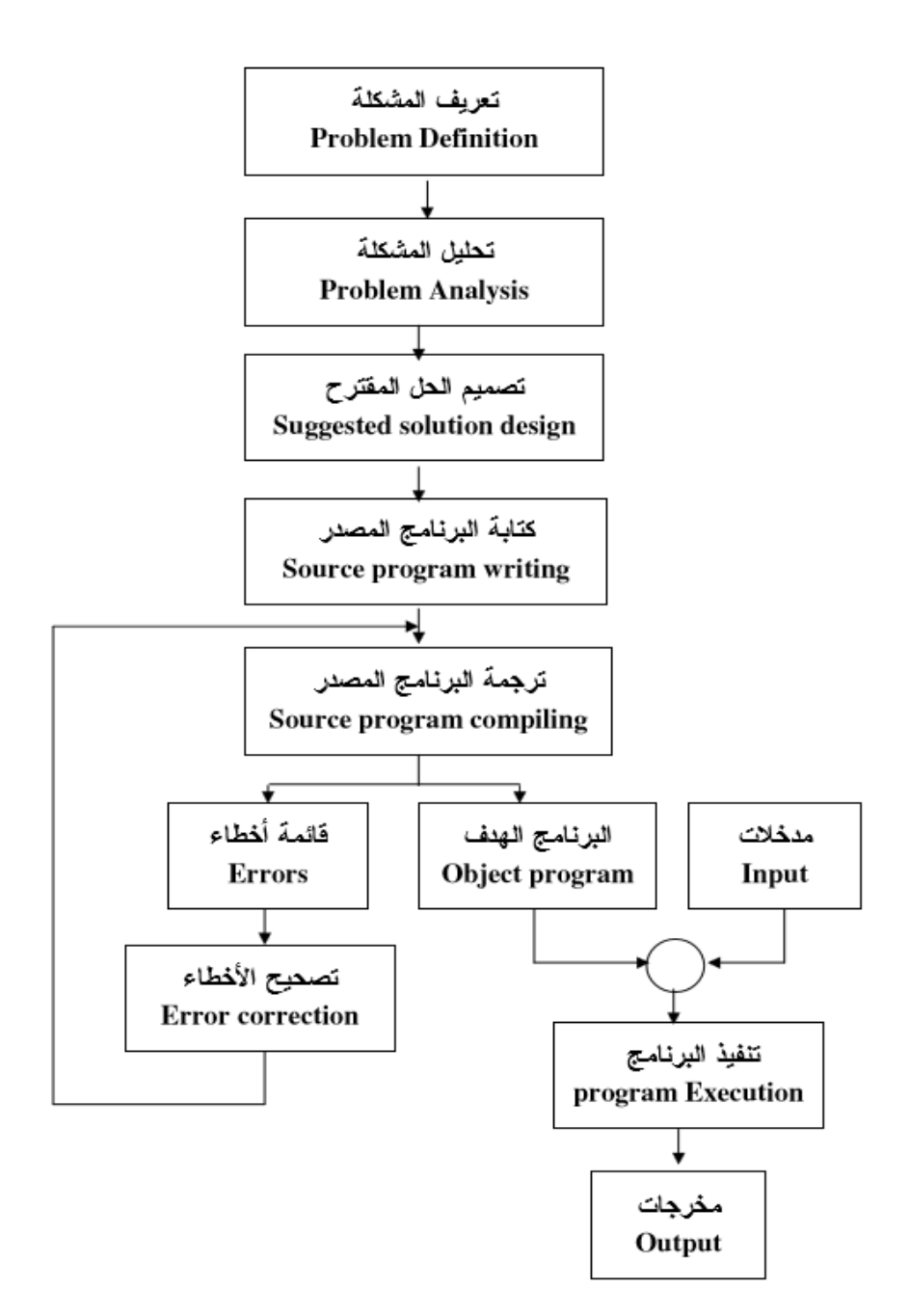

# فطوات ول المسائل البرموية

أولاً: تعريف المشكلة.

قبل البدء في حل المسائل البرمجية لابد من تعريف كل مسألة برمجية يراد إيجاد حل لها تعريفا كاملاً ، و نقصد بتعريف المسألة فهمها فهما تاماً و تحديد حدودها حتى لا يكون الحل ناقصاً أو غير كافياً أو أن يحيد الحل النهائي عن الحل المطلوب .

الكثير من المشاكل تبدو أكثر تعقيداً عن الحقيقة التي هي عليها و ذلك لعدم فهما فهماَ عميقاً ، إذاً في هذه الخطوة يجب على المبرمج فهم المسألة و فهم كل جزيئاتها و كل ما يتعلَّق بها ، و تقسيمها إلى مشاكل فر عية بسيطة يسهل فهمها إن كانت معقدة. ثانياً: تحليل المشكل :

و نعني بتحليل المشكلة تحليل المدخلات المطلوبة للمشكلة و معرفة كيفية معالجتها للوصول إلى الحلول المطلوبة و كذلك معرفة شكل المخرجات النهائية التي سيتم عرضها .

– تحليل المدخلات :

لابد من معرفة البيانات التي سيتم إدخالها للبرنامج كمعطيات لحل المشكلة و تحديد نوعها و حجمها مثلاً لإيجاد مجموع ثلاثة أعداد ، المعطيات لهذه المسألة ستكون ثلاثة أعداد يمكن تمثيلها ب $\rm X,Y,Z$  بحيث تمثل هذه المتغير ات أنواع رقمية بأقصبي حجم يمكن أن تسمح به لغة البرمجة . إذا لم يتم الحصول على قيم هذه المتغير ات لن يكون هنالك معالجة أو مخرجات و نتائج .

– تحليل المعالجة :

للحصول على المخرجات لابد من معالجة البيانات التي تم إدخالها ، تحليل المعالجة يعني تحديد الطريقة التي سيتم عبرها الحصول على المخرجات ، مثلا لمعالجة المسألة السابقة ( إيجاد مجموع ثلاثة أعداد ) فإننا سنستخدم المعادلة التالية لمعالجة المدخلات :

 $Sum=X+Y+Z$ 

– تحليل المخرجات :

من خلال تحليل المخرجات سيتم تحديد كيفية عرض المخرجات بشكلها النهائي للمستخدم ، إذ لابد أن توافق المخرجات متطلبات المستخدم . في المسألة السابقة سيتم عرض قيمة المتغير SUM الذي تم حسابه سابقاً.

ثالثاً : تصميم الحل باستخدام الخوارزميات و خرانط التدفق :

هنالك العديد من الأساليب التي يمكن للمبرمج أن يستخدمها ليخطط حله المقترح ، من هذه الأساليب الخوارزميات ALGORITHS و مخططات التدفق FLOWCHARTS و الشَّفر ة الز ائفة PSEUDO CODE : Algorithm Definition فعريف النوارزمية

الخوارزمية عبارة عن خطوات مرتبة متسلسلة منطقياً تكتب بأي لغة بشرية لها بداية واحدة ۚ و نهاية واحدة ۖ تعبَّر عن خطوات حل مسألة برمجية ، اسمها مشتق من اسم العالم المسلم محمد بن موسى الخوارزمى ، ويختلف حجمها باختلاف المسائل البرمجية ،و باختلاف الأشخاص الذين يقومون بكتابتها، يمكن وضع أكثر من خو ار زمية لحل مسألة برمجية واحدة.

> تمييز الخوارزميات بالصفات التالية : 1-لها بداية واحدة و نهاية واحدة. 2- مرتبة و متسلسلة منطقياً. 3- واضحة وبسيطة و غير غامضة . 4- توضح خطوات حل مسألة برمجية . 5–تكتب بأي لغة مفهومة . أمثلة محلولة (1-1): أكتب خوارزمية لحل المسائل البرمجية التالية : 1– إيجاد الوسط الحسابي لأربعة أعداد. - حساب مساحة الدائرة باستخدام AREA= PIxR<sup>2</sup>

ثانياً مساحة الدائرة :

ثالثاً التحويل من فهرنهايت F إلى منوي C:

: Flow Chart قنططات التدفق

تستخدم خرائط الندفق لبيان خطوات حل المشكلة و كيفية ارتباطها ببعضها ، باستخدام رموز اصطلاحية لتوضيح خطوات الحل و هذه الرموز مبينة بالشكل التالي:

الشكل الإصطلاحى

معنى الرمز

بداية أو نهاية START/STOP

إدخال أو إخراج INPUT / OUTPUT

PROCESSING

قرار DECISION

تکرار او دوران LOOP

نقطة توصيل و ربط CONNECTOR

اتجاه سير البرنامج FLOW LINE

 $(2-1)$  شكل

# من أهم فوائم استخدام خرائط التدفق قبل كتابة البرنامج

1–تعطى صورة متكاملة للخطوات المطلوبة لحل المشكلة . 2–تمكن المبرمج من الاحاطة التامة بكل أجزاء المسألة . 3–تساعد المبرمج على تشخيص الأخطاء ، وخاصة الأخطاء المنطقية. 4- نيسر للمبرمج أمر إدخال أي تعديلات في أي جزء من المسألة.

### أنواع خرانط التدفق :

هنالك نوعان رئيسيان من خرائط العمليات :

▪ خرائط سير النظم SYSTEM FLOWCHARTS: يستخدم هذا النوع من الخرائط عند تصميم الأجهزة الهندسية في المصانع و غيرها و التي تستخدم أنظمة ذاتية التحكم .

### ▪ خرائط سير البرامج PROGRAMS FLOWCHARTS:

و يستعمل هذا النوع من الخرائط لبيان الخطوات الرئيسية التي توضع لحل مسألة ما و ذلك بشكل رسوم اصطلاحية تبين العلاقات المنطقية بين سائر خطوات الحل .و يمكن تصنيف خرائط سير البرامج إلى ثلاثة أنواع رئيسية : 1. خرائط النتابع البسيطة SIMPLE SEQUENTIAL FLOWCHART 2. الخرائط ذات الفروع BRANCHED FLOWCHARTS.

3. خرائط الدوران LOOP FLOWCHART.

## 

في خرائط النتابع البسيطة تكون المسألة بسيطة غير معقدة الخطوات ، و تكون خطوات حلها متسلسلة لا يوجد بها تكرار لعملية ما أو اختيار و تفرع ، مثال لهذه المسائل البرمجية المسائل الثلاثة المذكورة آنفاً ،أدناه أمثلة المخططات التدفقية ذات النتابع البسيط .

أ**عثلة عدلولة(**1−2) : أرسم مخطط التدفق للمسائل في (1−1)

# الحلول:

أولاً : الوسط الحسابي الأربعة أعداد :

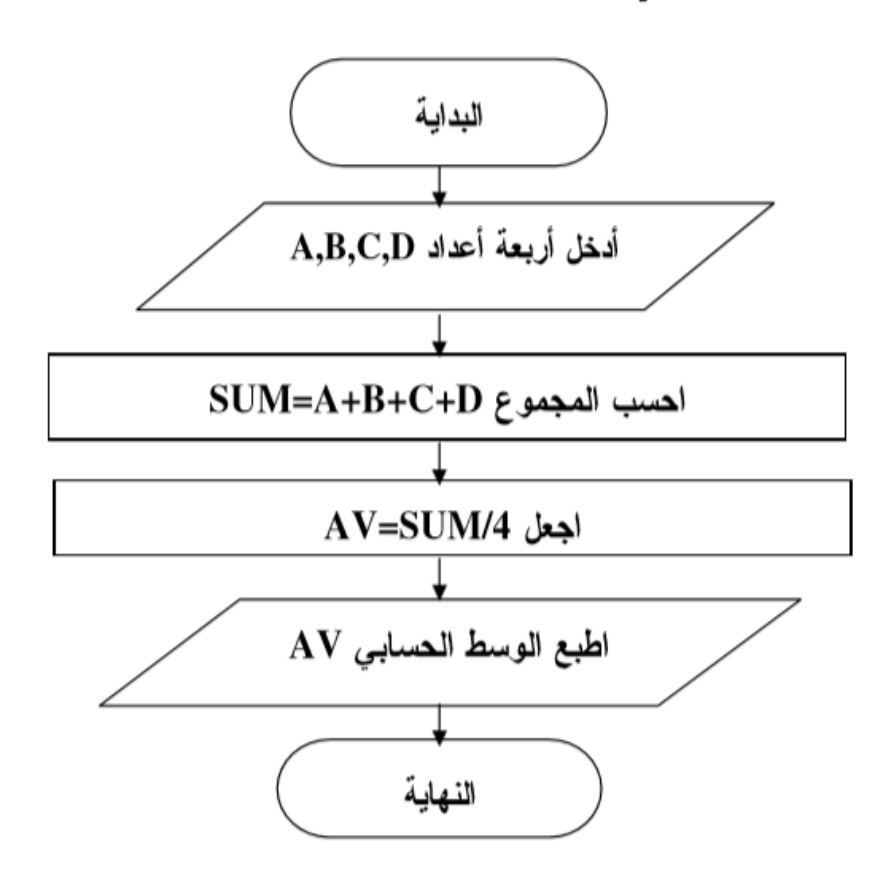

ثانياً : حساب مساحة الدائرة :

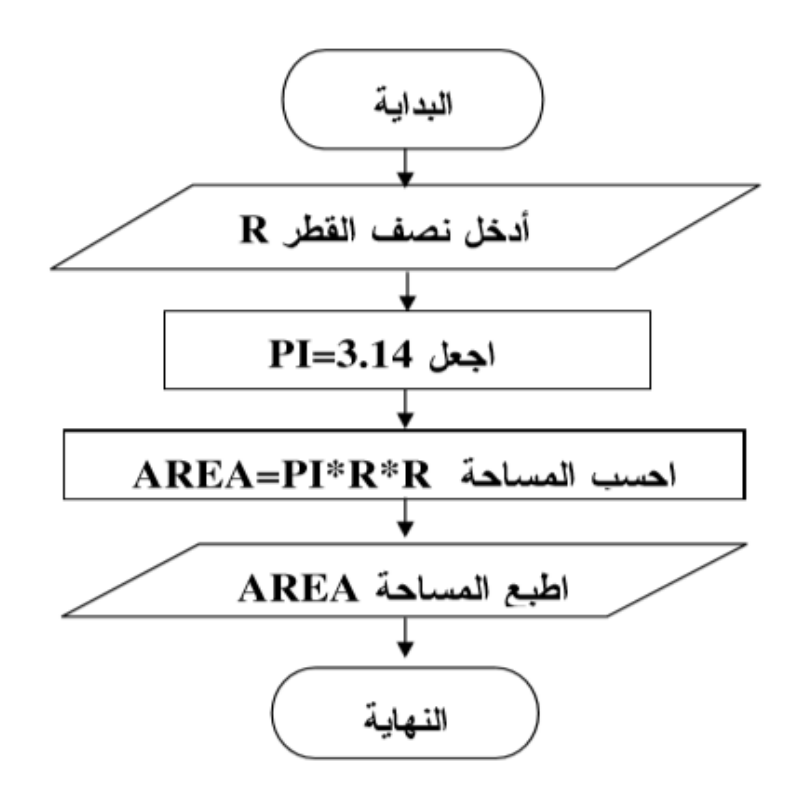

## $\rm C$  ثالثاً التحويل من فهرنهايت  $\rm F$  إلى منوى

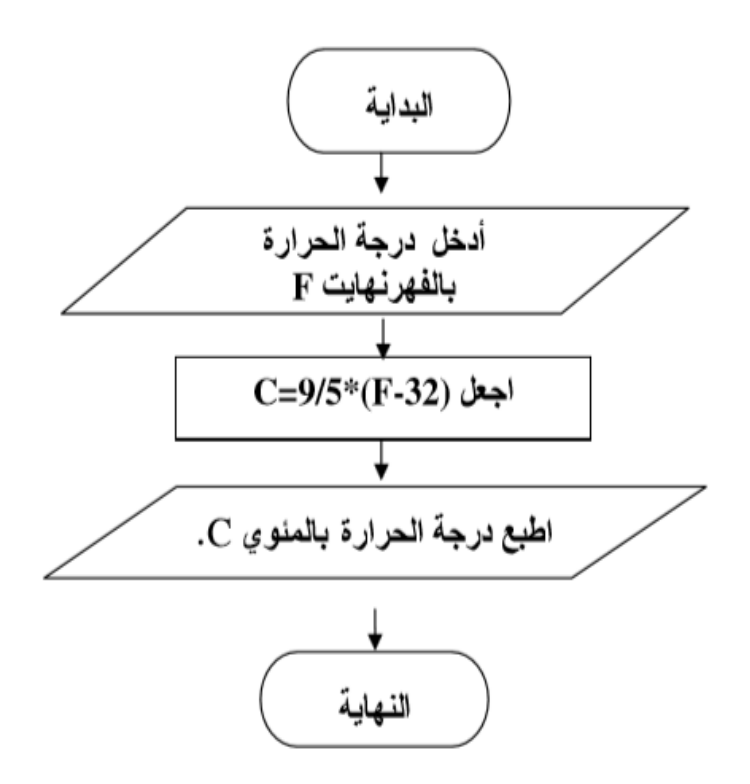

أما المخططات ذات الفروع ، فمثل خرائط لمسائل برمجية معقدة قليلاً، و تحتوي على عمليات تتطلب الاختيار و النفر ع المثال التالي يبين شكلاً من هذه الأشكال: مثال: أرسم مخططاً تدفقياً لمقارنة رقمين و طباعة الرقم الأكبر: أوااً الحوارز مية :

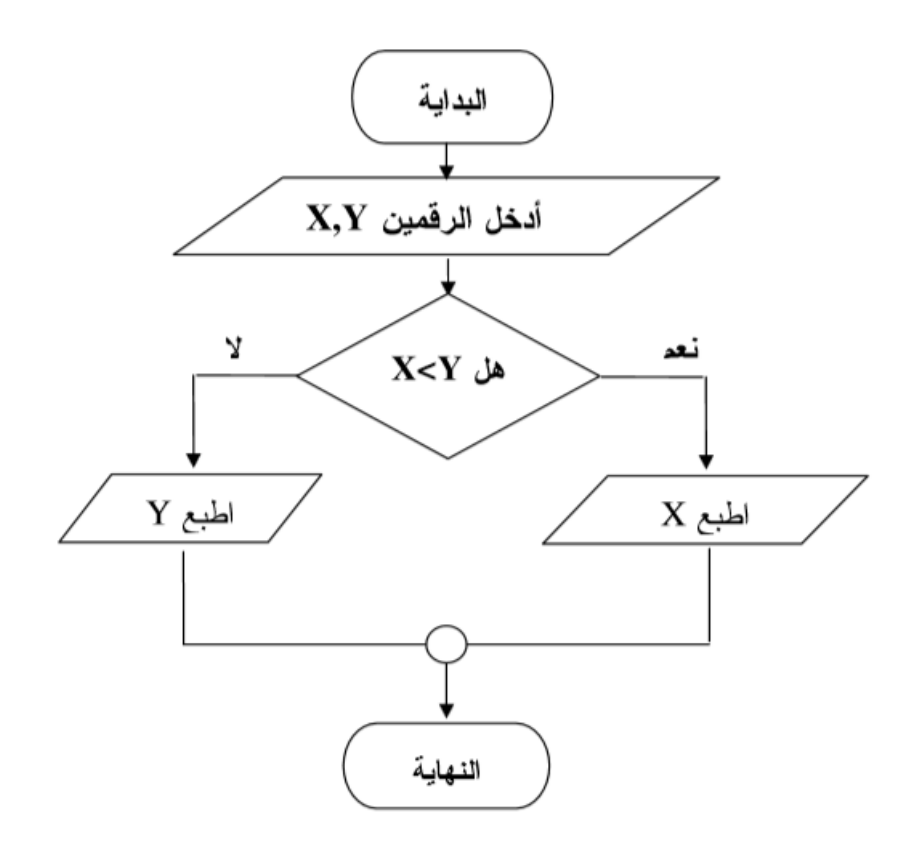

ملاحظة: دائما قبل رسم المخطط الانسيابي لابد من كتابة الخوارزمية لتسهل عليك رسم المخطط.

# ثالثاً : خرانط الدوران

بعض المسائل البرمجية تتطلب تكرار عملية معينة عدة مرات ، مثلا ، في مسألة برمجية ما ، نريد أن نكرر تعليمة 100 مرة ، ليس من المنطقى أن نقوم بكتابة 100 خطوة أو رسم 100 خطوة في خريطة التدفق ، و لكن يمكن كتابة خطوة واحدة ثم تكرار هذه الخطوة مائة مرة . المثال التالي يبين هذا النوع من المخططات. أمثلة محلولة (1–3): أكتب خوارزمية ثم ارسم خريطة تدفق للمسألة البرمجية التالية: طباعة الأرقام من 1– 100 على الشاشة بصورة متسلسلة .

الحل:

أواأ الحوارز مية :

1– البداية . .  $i=1$  اجعل  $-2$ 3- اطبع i. 4- اجعل 1+i=i. 5– هل 100<E إذا كان لا اذهب إلى الخطوة 3. 6– النهاية.

# ثانيا: المخطط الإنسيابي (خريطة التدفق):

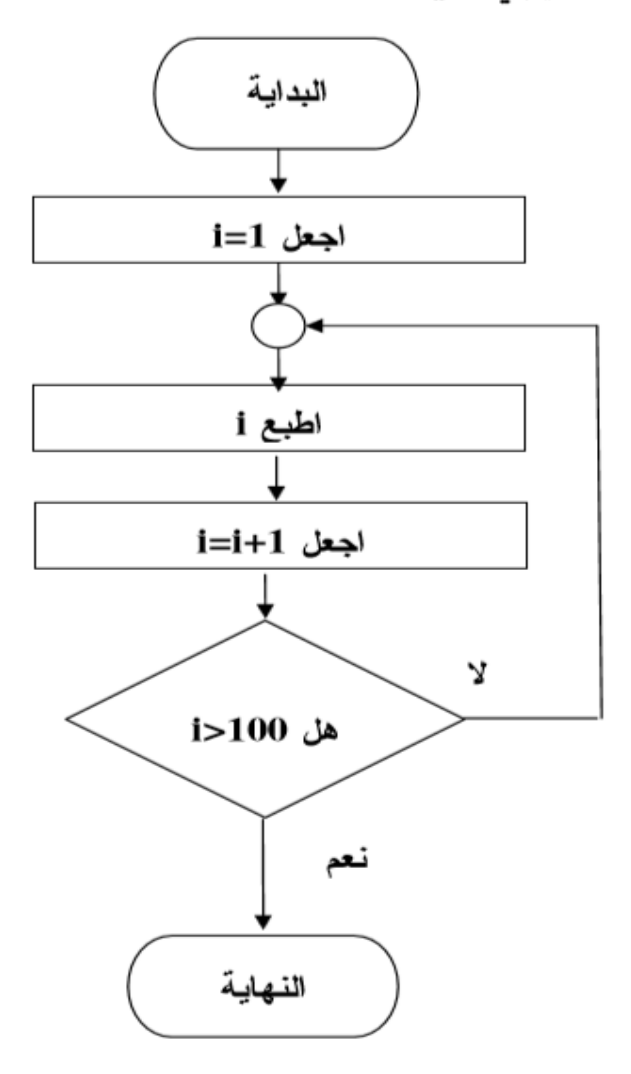

# رابعاً: كتابة البرنامج :

بعد نعريف المشكلة نعريفاً كاملاً و نحديد و نحليل المدخلات و المخرجات ، ثع كتابة الخوارزميات و بناء خرائط التدفق ، يقوم المبرمج بكتابة شفرة البرنامج باستخدام إحدى لغات البرمجة التي يجيدها ، ثم ينقل هذا البرنامج إلى الحاسب ليمثل البرنامج Source Program ليقوم بترجمته إلى لغة الآلة – البرنامج الهدف المصدر Object Program صستخدماً مترجم اللغة ،خلال عملية الترجمة قد تواجه المبرمج بعض الأخطاء اللغوية – كأخطاء في كتابة تعليمات برمجية – أو أخطاء منطقية – كأخطاء في تسلسل تعليمات البرنامج ، مما يطره إلى تصحيح هذه الأخطاء ، بعدها يصبح البرنامج جاهزا لتجربته و التحقق من قدرته على إعطاء حلول معقولة و صحيحة منطقياً .

خامساً: تنفيذ البرنامج (اختبار الحل) Solution Implementation:

هذه الخطورة من أهم الخطوات ، فبعد التأكد من خلو البرنامج من الأخطاء المنطقية و اللغوية سيتم اختبار البرنامج بمدخلات بسيطة معلومة القيمة للتأكد من أن البرنامج يعمل بصورة سليمة. و كذلك للتأكد من أهن يعطي الحلول المطلوبة .

## سادساً : تشغيل البرنامج بمعطيات حقيقة:

الخطوة الأخير في عملية البرمجة و هي تنفيذ البرنامج باستخدام القيم و المدخلات الحقيقة التي تمثِّل مدخلات المسالة البرمجة التي من اجلها كتب البرنامج ، يتبع لهذه الخطوة أيضا إضافة التعليقات و العبارات التي من شأنها إزالة اللبس و الغموض عن بعض الجمل البرمجية ، و لمساعدة من يستخدم البرنامج من بعدك في عمليات التحديل و الترقية و الصيانة ، تمسى هذه العملية بالتوثيق .

#### **فيجوال بيسك (BASIC Visual(**

هي بيئة تطوير ولغة برمجة من مايكروسوفت تستند إلى لغة البيسك الشهيرة. وهي تصنف ضمن لغات البرمجة بالكائنات. منذ أن بدأت مايكروسوفت في اصدار الفيجوال بيسك وهي تالقي نجاحا باهرا وشعبية ال بأس بها بين المبرمجين نظرا لسهولتها الشديدة في مقابل التعقيد الشديد الذي يواجهه أي مبرمج يسعى لبرمجة ويندوز باستخدا[م](https://ar.wikipedia.org/wiki/%D8%B3%D9%8A_(%D9%84%D8%BA%D8%A9_%D8%A8%D8%B1%D9%85%D8%AC%D8%A9)) [السي](https://ar.wikipedia.org/wiki/%D8%B3%D9%8A_(%D9%84%D8%BA%D8%A9_%D8%A8%D8%B1%D9%85%D8%AC%D8%A9)) أ[و](https://ar.wikipedia.org/wiki/%D8%B3%D9%8A%2B%2B) [السي++](https://ar.wikipedia.org/wiki/%D8%B3%D9%8A%2B%2B) .عموما تناسب الفيجوال بيسك تطبيقات قواعد بيانات والتطبيقات المخصصة للشركات الصغيرة وبرامج الحسابات وهي مريحة وسهلة وتؤدي الغرض باإلضافة إلى أنها تسمح للمبرمج بالتركيز على حل المشكلة فغالباً ما ال يواجه صعوبات فنية أثناء كتابة برنامج بالفيجوال بيسك

لغة البرمجة فيجوال بيسك هي لغة ذات تصميم مرئي واجهة رسومية بعكس بعض اللغات مثل )االسمبلي( ذات الشاشة السوداء. حيث تحتوي هذه اللغة على العديد من االوامر بداخلها ولغة سهلة التطبيق تم تطوير هذه النسخة من البرنامج عن النسخة القديمة basic والتي تعمل تحت بيئة dos إلى هذه النسخة التي تعمل تحت بيئة ويندوز.

## التاريخ:

أنتجت شرك[ة](https://ar.wikipedia.org/wiki/%D9%85%D8%A7%D9%8A%D9%83%D8%B1%D9%88%D8%B3%D9%88%D9%81%D8%AA) مايكروسو<u>فت</u> أول إصدار من لغة البيسك عا<u>[م1975](https://ar.wikipedia.org/wiki/1975) م</u>، وسمي Basic والاسم لكلمة لغة البرمجة العامة التسلسلية للمب ً (Beginner's All-Purpose تدئين اختصارا يعتبر (Code Instruction Symbolic, وتوالت اإلصدارات , ومع انتشار بيئة ويندوز ظهرت فيجوال بيسك التي احتوت على كثير من أوامر QBASIC وأضيفت العديد من الوظائف التي جعلت من البرمجة بفيجوال بيسك يسرة وسهلة. هناك اآلالف من المواقع التعليمية للفيجوال بيسك ومنه[ا Visual](http://www.tutorialsdirectory.com/htm/Programming/Visual-Basic-Tutorials.htm) [Basic Tutorials](http://www.tutorialsdirectory.com/htm/Programming/Visual-Basic-Tutorials.htm)

في عام 0222 قام[ت](https://ar.wikipedia.org/wiki/%D9%85%D8%A7%D9%8A%D9%83%D8%B1%D9%88%D8%B3%D9%88%D9%81%D8%AA) [مايكروسوفت](https://ar.wikipedia.org/wiki/%D9%85%D8%A7%D9%8A%D9%83%D8%B1%D9%88%D8%B3%D9%88%D9%81%D8%AA) بإنتاج النسخة المطورة NET.BASIC VISUAL والتي تعتمد على البرمجة الشيئية.

### مميزات الفيجوال بيسك

- لغة سهلة وسريعة إلنشاء تطبيقات ويندوز
- تدعم البرمجة الشيئية إال أن ذلك ليس بشكل كامل.
	- تعتبر لغة الفيجوال بيسك لغة كائنية المنحنى
		- سهلة التعلم والفهم
		- سهولة اكتشاف األخطاء فيها
- اعتماده على HTML وذلك مما جعله سهل االستعمال والفهم.
- عند كتابة اوامر صحيحة يقوم بإعطائك أمثلة ليؤكد لك على صحة كتابة الكود
	- تمكنك من تخطي بعض االخطاء عند كتابة كود محدد

## **إصدارات فيجوال بيسك فيجوال بيسك 1 )1991م(**

اإلصدار األول من Basic Visual كان محدود للغاية. ولم يكن موجه لتطوير التطبيقات الحقيقة لبيئة .Windows مع انه كان سهل االستخدام ذو واجهة رسومية ولغة برمجة مر ئية إلا انه كان يعتبر كلعبة مسلية للمبر مجين.

#### **فيجوال بيسك 2 )1992م(**

اإلصدار الثاني من Basic Visual لم يظهر أي جديد باستثناء إضافة القليل من الخصائص ودعم أفضل لبيئة التطوير المتكاملة .IDE

# **فيجوال بيسك 3 )1993م(**

يعتبر اإلصدار الثالث هو بداية طريق النجومية أو الشهرة لـ !Basic Visual حيث قدم دعم لقواعد البيانات وأصبح ذو نهاية مفتوحة بفضل اإلضافات التي كنت تستطيع دمجها حيث ظهرت الكثير من التحسينات في بيئة التطوير المتكاملة IDE وهاجر مئات إن لم يكن آالف المبرمجين إلى .Basic Visual وبدأت تلك اللغة كمنافس ضعيف لتطوير البرامج الحقيقية أو التجارية لأنه كان ما زال ينقصها المزيد.

#### **فيجوال بيسك 4 )1991م(**

كان الهدف األساسي من اإلصدار الرابع هو مرحلة انتقالية إلى 95 Windows أو إن صح التعبير, القابلية لتطوير تطبيقات من نوع 20 .bit وكان أول إصدار من إصدارات Basic Visualتولد شيفرة للعمل تحت معالجات من نوع 20 .Bit

#### **فيجوال بيسك 1 )1991م(**

اإلصدار الخامس كان بمثابة اإلعالن الرسمي في أن لغة Basic Visual هي لغة برمجة لتطوير التطبيقات الحقيقية والتجارية..

#### **فيجوال بيسك 6)1991م(**

اإلصدار السادس ال يختلف عن اإلصدار الخامس كثيرا لكن هناك العديد من التحسينات وعلاج للأخطاء التي كانت موجودة في الإصدار الخامس. من أهم الإضافات في الإصدار السادس هي الزيادة في أدوات قواعد البيانات والمبنية على .ADO كذلك تحسن واضح في أدوات التحكم.

#### **فيجوال بيسك.نت**

تم إنتاج هذا اإلصدار مع تغيير جذري عما سبقه من اإلصدارات ولقد صدر في ظل هذه التقنية سبعة إصدارات إلى اآلن

- **فيجوال بيسك.نت 2002**
- **فيجوال بيسك.نت 2003**
- **فيجوال بيسك.نت 2001**
- **فيجوال بيسك.نت 2001**
- **فيجوال بيسك.نت 2010**
- **فيجوال بيسك.نت 2012**
- **فيجوال بيسك.نت 2013**
- **فيجوال بيسك.نت 2011**
- **فيجوال بيسك.نت 2011**

لو نظرنا إلى مراحل العمل فى الحاسب سنجد أنها عبارة عن ٣ خطوات أساسية وهى (إدخال - معالجة - إخراج) ، تُعرف المرحلة الأولى بمرحلة إدخال البيانات والمرحلة الثانية هى معالجة البيانات وإجراء العمليات الحسابية والمنطقية عليها ثم مرحلة إخراج النتائج أو المعلومات › والبيانات هى عبارة عن قيم أوليه تُجرى عليها بعض العمليات لتصبح معلومات أى قيم لها معنى ومدلول يمكن الاستفادة منها › إذن فجميع مراحل العمل داخل الحاسب تحتوي على بيانات والبيانات لها صور متعددة فيمكن أن تكون أرقام أو حروف أو علامات أو صور أو صوت أو فيديو ، هذه الصور جميعا يتعامل معها الحاسب على هيئة أرقام بالنظام الثنائي ( لغة الآلة ) وتخزن بالذاكرة أثناء فترة العمل عليها › بناء على ما ذكرناه فإن أي برنامج يتعامل مع بيانات بحيث يستقبل بيانات من المستخدم ويرسلها للحاسب ثم يستقبل النتائج من الحاسب ويعرضها للمستحدم.

# Data Types أنواع البيانات

في لغات البرمجة إذا أردت أن تتعامل مع بيانات معينة يجب عليك أن تحجز لها مكانا في ذاكرة الحاسب حتى يستطيع الحاسب التعامل معها › هذه البيانات يمكن أن تكون أعداد والأعداد تختلف من حيث النوع فمنها الصحيح ومنها الحقيقى ( الذي يحتوي على فاصلة عشرية ) ويمكن أن يكون العدد قيمته صغيرة أو كبيرة › والبيانات أيضا يمكن أن تكون نصوص والنص يحتوى على حروف أو أرقام أو علامات أو خليط بينهما ، من هذا الاختلاف تم تقسيم البيانات إلى أنواع في لغات البرمجة حتى يستطيع المترجم التعرف على البيانات وإجراء العمليات المطلوبة عليها وحجز المساحة المناسبة لها فى الذاكرة حتى لا يتم إهدار المساحة المتوفرة في الذاكرة بسرعة وتوقف عمل البرنامج أو توقف النظام بالكامل.

توجد في فيجوال بيزك العديد من أنواع البيانات › فالأعداد لها أنواع تخزن بها قيم صحيحة وأنواع تخزن بها قيم كسرية ، وكذلك توجد أنواع بيانات نصية ومنطقية وتاريخ ووقت وغير ذلك الكثير.

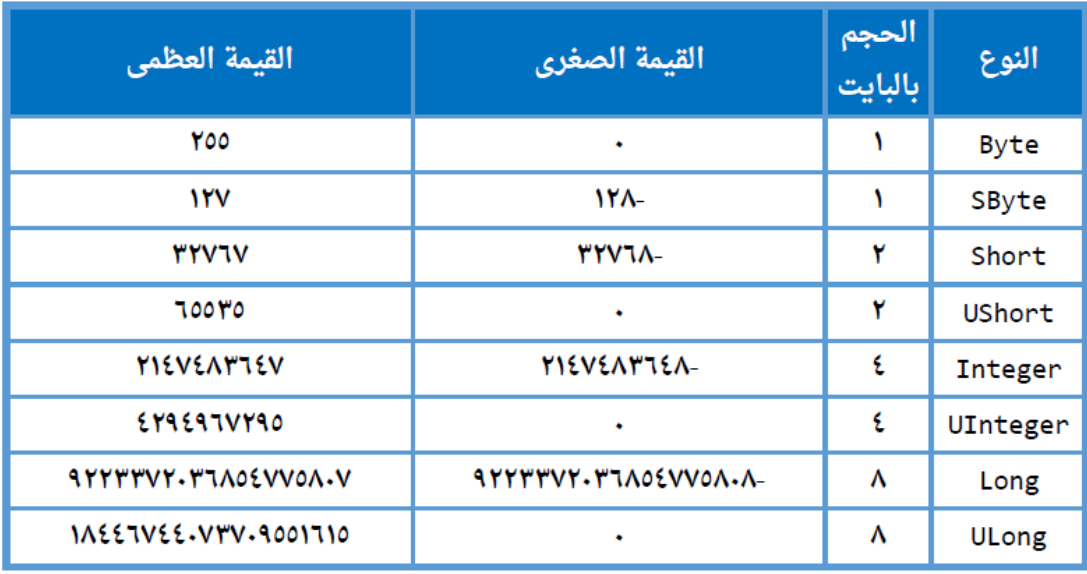

# .<br>أنواع البيانات الرقمية الصحيحة في فيجوال بيزك:

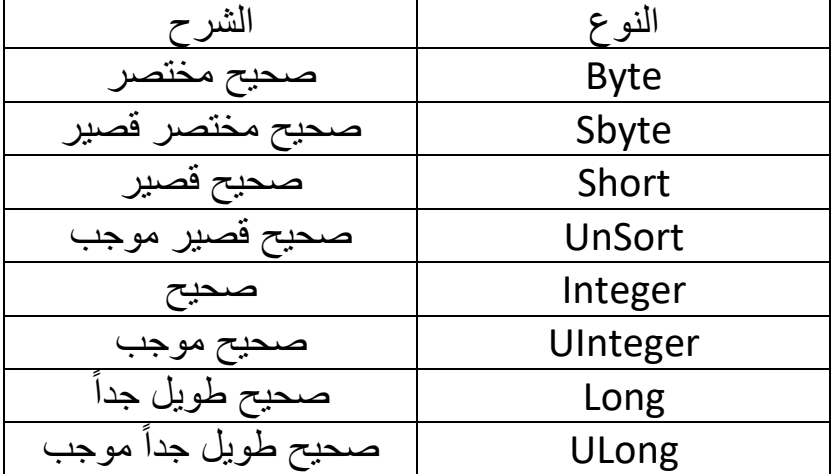

## أنواع البيانات الرقمية العشرية :

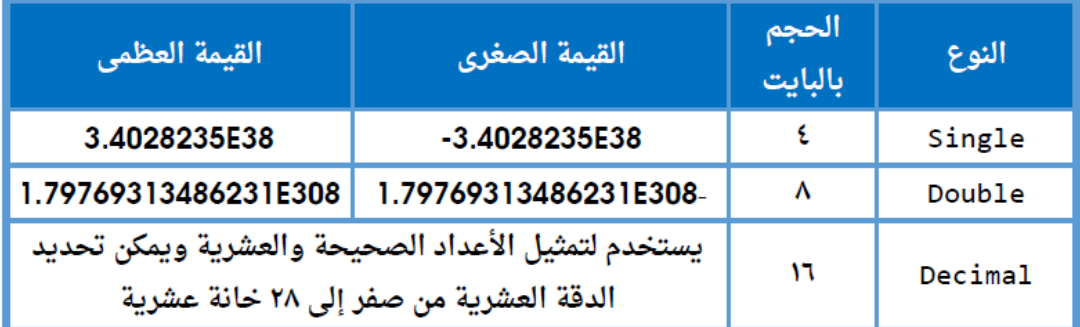

# أنواع البيانات النصية :

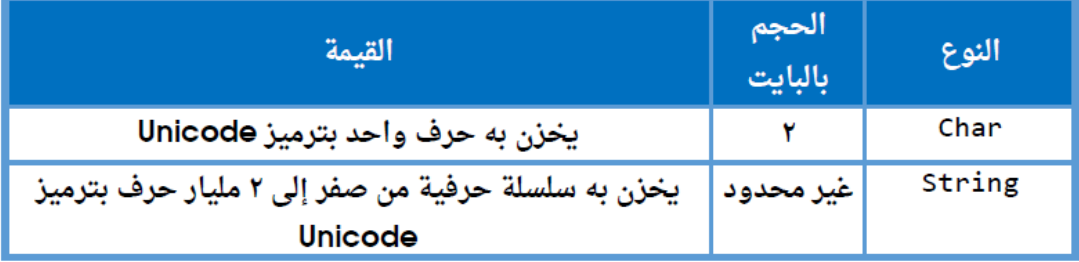

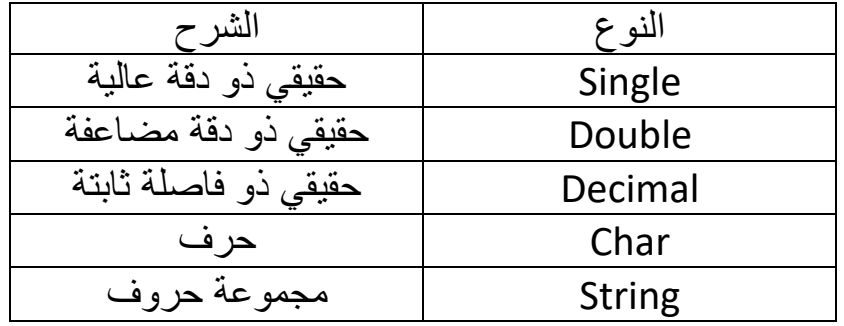

كما يوجد أيضا أنواع أخرى من البيانات أهمها Boolean ويخزن به قيمة منطقية True/False ونوع Da<del>l</del>e ويخزن به التاريخ والوقت

#### كيف تحدد النوع المناسب للبيانات التي ستستخدمها في برنامجك؟

بناء على تحديد نوع البيان يقوم المترجم بحجز المساحة اللازمة لتخزينه فى الذاكرة › ويجب مراعاة تحديد النوع المناسب حسب القيمة التى سيتم التعامل معها فمثلا إذا كان المطلوب هو إدخال قيمة رقمية لدرجة طالب فى امتحان مادة اللغة العربية فكيف يتم اختيار النوع المناسب لهذه القمية ، ببساطة اتبع الخطوات التالية: حدد أدنى قيمة يمكن إدخالها في درجة اللغة العربية ( صفر ) حدد أكبر قيمة يمكن إدخالها في درجة اللغة العربية (٤٠) حدد ما إذا كانت القيمة المطلوب إدخالها صحيحة أم عشرية ( قيمة صحيحة ) إذن فالمطلوب هو حجز مساحة فى الذاكرة لتخزين عدد صحيح يقبل إدخال الأعداد من صفر إلى ٤٠ بالنظر إلى جدول أنواع البيانات الرقمية الصحيحة تجد أن النوع الأنسب في هذه الحالة هو Byte أو SByte

المتغير هو مكان يُحجز في ذاكرة الحاسب لتخزين قيمة معينة هذه القيمة يمكن لها أن تتغير أثناء تشغيل البرنامج › وهذا المتغير له اسم ونوع وحجم وقيمة.

#### قواعد تسمية المتغيرات:

- أن يبدأ اسم المتغير بحرف أبجدي أو علامة ( الشرطة التحتية )
	- بمكن أن يحتوى اسم المتغير على أرقام أو حروف أو علامة \_
		- عدم استخدام الكلمات المحجوزة للغة Keywords
		- عدم استحدام أي علامات غير علامة الشرطة التحتية \_
			- عدم استخدام المسافات داخل اسم المتغير
				- لا يجب أن يتعدى اسم المتغير ٢٥٥ حرف

تحديد نوع المتغير: يتم تحديد نوع المتغير من الأنواع التى تم عرضها فى الجداول السابقة أو من الأنواع الأخرى الموجودة فى لغة فيجوال بيزك دوت نت › ويراعى عند تحديد نوع المتغير أن يكون النوع مناسب للقيمة التى سيتم إسنادها إليه وأن يكون المدى المسموح به لهذا النوع مناسب لأقصى قيمة سيتم تخزينها فيه. مثال: إذا أردت كتابة برنامج لحساب النسبة المئوية لمجموع طالب في المرحلة الثانوية ، فما هي المدخلات والمخرجات الخاصة بالبرنامج وأنواع البيانات المناسبة لكل منها مدخلات البرنامج ستكون ( درجة الطالب – المجموع الكلى ) مخرجات البرنامج ( النسبة المئوية ) أنواع البيانات المناسبة: بالنسبة للمدخلات فدرجة الطالب ستكون رقم يبدأ من الصفر وينتهى عند المجموع الكلى ويمكن أن تكون الدرجة رقما صحيحا ( ٣٢٠ ) أو ربما تحتوي على جزء عشري ( ٣٥٣٥ ) › وبالنسبة للمجموع الكلى فسيكون رقما صحيحا ثابتا وليكن ( ٤١٠ ) فالنوع المناسب له هو Short أو UShort ودرجة الطالب ستكون من النوع Single لآنها يمكن أن تحتوى على جزء عشري. أما بالنسبة للمحرجات فستكون رقم يبدأ من الصفر وينتهى عند ١٠٠ وأيضا يمكن أن يتضمن جزء عشری ( ۹۲۲۸ ) فالنوع المناسب له هو Single.

#### حجم المتغير ( المدى المتاح له في الذاكرة ) :

يُقاس حجم المتغير بوحدة البايت Byte والتى تحتوى بدورها على عدد ٨ Bit والـ Bit هي أصغر وحدة تخزين في الحاسب حيث يُخزن بها رقم (١) أو (٠) بالنظام الثنائي ( لغة الآلة )

قيمة المتغير : هي القيمة التي تُسند إليه والتي يمكن أن تتغير أثناء تشغيل البرنامج ويجب أن تقع هذه القيمة فى المدى المسموح به لنوع المتغير فمثلا متغير من نوع SByte من الخطأ أن تُسند له قيمة مثل ١٩٠ لآن أقصى قيمة مسموح بها لهذا النوع هي ١٢٧

**Declaring Variable : الإعلان عن المتغير** يجب الإعلان عن أى متغير قبل استخدامه وعملية الإعلان تتضمن إنشاء المتغير وتحديد اسمه ونوعه وبناء على النوع المحدد للمتغير يتم حجز المساحة اللازمة فى الذاكرة صيغة الإعلان عن المتغير:

Dim [Variable Name] As [Data Type]

تستخدم الكلمة المحجوزة Dim للإعلان عن المتغير يتم تحديد اسم المتغير Variable Name وفق قواعد تسمية المتغيرات ثم تكتب الكلمة المحجوزة As ثم يتم تحديد نوع المتغير Dała Type

مثال:

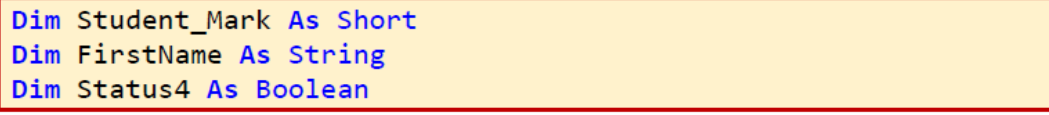

ويمكن الإعلان عن أكثر من متغير من نفس النوع بهذا الشكل :

Dim A, B, C As Byte

#### : Assignment يسناد قيمة للمتغير

يتم إسناد القيم للمتغيرات بهذا الشكل :

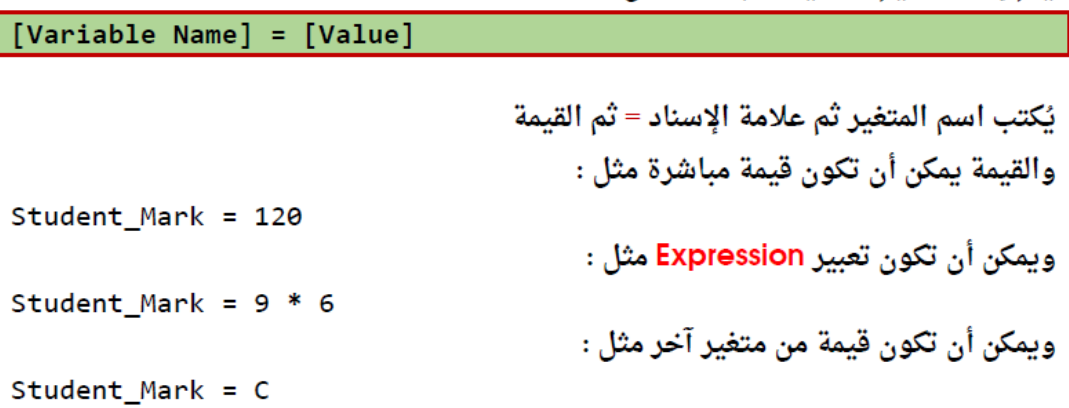

وبمكن إسناد قيمة للمتغير أثناء الإعلان عنه :

Dim Student\_Mark As Integer = 180

### **عودة إلى الجزء العملي:**

المثال الثاني:

ارسم خريطة التدفق التى توضح سير خطوات برنامج يقوم بحساب ناتج فسمة عددين؟ في هذا المثال سنحتاج إلى إتحاذ قرار مشروط والذي يتم تمثيله في خرائط التدفق بشكل المُعين › حيث أنه يجب علينا اختبار قيمة العدد الثاني الذي سيأتي في المقام والذي يجب أن يكون أكبر من الصفر لآن القسمة على صفر ليس لها معنى. نقوم برسم خريطة التدفق بالشكل التالى:

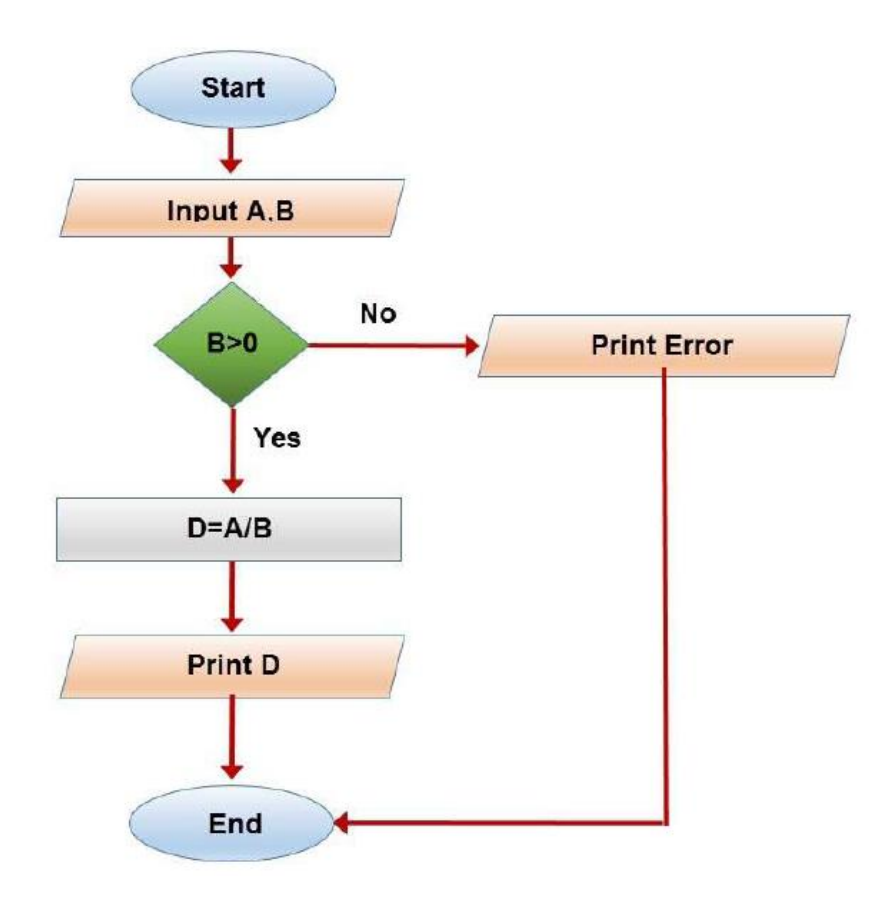

بعد إدخال قيم المدخلات A,B يتم اختبار قيمة العدد الثاني إن كان أكبر من الصفر يتم إجراء عملية القسمة وإظهار الناتج ثم إنهاء البرنامج وإن لم يتحقق هذا الشرط فلا يجب أن تتم عملية القسمة لذا يتم تحويل مسار البرنامج إلى خطوة أخرى وهى طباعة رسالة خطأ ثم إنهاء البرنامج.

```
Module Module3
     Sub Main()
         Dim A, B As Integer
         Dim V As Single
         Console.WriteLine("Enter tow numbers:")
         A = Console.ReadLine()
         B = Console.ReadLine()
         If B > 0 Then
              V = A / B
         Else
              Console.WriteLine("error:")
         End If
         Console.WriteLine("the divisson is:")
         Console.WriteLine(V)
         Console.ReadKey()
     End Sub
End Module
```
**إنشاء مشروع جديد project New**

**من قائمة File اختر project new**

**في مربع مشروع جديد project New نختار Basic Visual**

**نختار ويندوز في Type Project**

**Templates من Windows Application نختار**

**ندخل اسم المشروع في المكان المخصص Name ومكان الحفظ**

**نضغط OK**

New Project

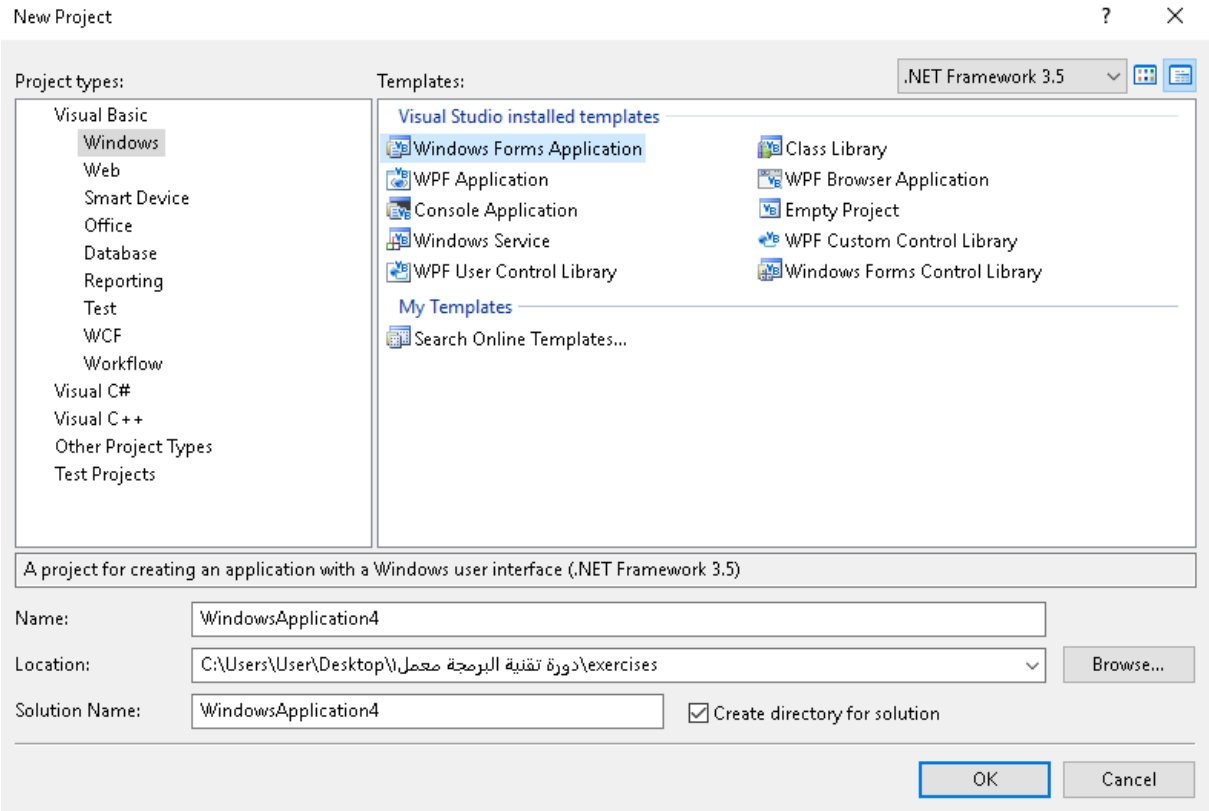

# **منهجية بناء المشروع بلغة net.VB :**

### **أي برنامج أو مشروع مكتوب بلغة net.VB يحتوي على خمسة عناصر هي :**

#### **.1 النماذج Form**

 $\mathsf{X}$ 

تمثل واجهات المشروع والوعاء الذي يحتوي على جميع أغراضه

- **.2 أدوات التحكم Tools Control** وهي عناصر التحكم التي يتكون منها المشروع
	- **.3 الخصائص Properties** وهي الصفات التي تتمتع بها األداة أو الكائن
		- **.5 األحداث Events**

وهي المؤثرات التي تطرأ على المشروع من قبل الفأرة أو لوحة المفاتيح أو غير ذلك وينتج **من ورائها تنفيذ التعليمات البرمجية.**

# **.4 التعليمات Statements ( الشيفرة Code)** هي مجموعة الأوامر التي تنفذ عند اختيار حدث ما، وينتج من وراء ذلك عمل معين.

**دراسة األدوات :**

 **زر األمر Button** : يستخدم لتنفيذ مجموعة تعليمات عند اختيار حدث معين خصائصه:

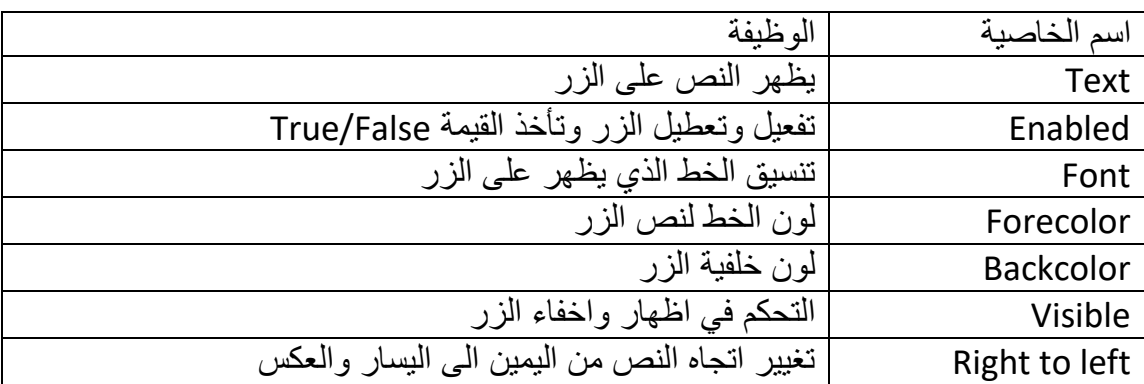

يتم ضبط الخصائص بطريقتين :

- **أثناء التصميم** : يتم ضبط الخصائص أثناء تصميم المشروع باستخدام نافذة الخصائص
- **اثناء التنفيذ** : هناك بعض الخصائص ال تكون متاحة اال عند تشغيل المشروع ولتغيير الخصائص أثناء تشغيل المشروع نتبع الصيغة اآلتية :

Control\_name.Property\_name = New\_Value

أمثلة :

Button1.Visible= false TextBox1.MultiLine = True Label1.ForeColor =Color.Red Form1.BackColor=Color.Yellow

- **أداة النص Box Text** : تستخدم إلدخال البيانات واخراج النتائج خصائصها : جميع خصائص زر األمر Button أعاله تشترك فيها أداة النص Box Text
- **أداة العنوان Label** : تستخدم لعرض النصوص الثابتة التي ال يستطيع المستخدم تعديلها جميع خصائص زر األمر Button أعاله تشترك فيها أداة العنوان Label

خصائص النموذج Form :

| الوظبفة                                                      | اسم الخاصبة        |
|--------------------------------------------------------------|--------------------|
| تغيير نص شريط العنوان للنموذج                                | <b>Text</b>        |
| تغيير لون الخلفية                                            | <b>BackColor</b>   |
| تحدد امكانية ظهور زر التكبير في شريط العنوان                 | <b>MaximizeBox</b> |
| تحدد امكانية ظهور زر التصغير في شريط العنوان                 | <b>MinimizeBox</b> |
| تغيير اتجاه النص من اليمين الى اليسار والعكس في شريط العنوان | Right to left      |

#### مثال:

تصميم برنامج التحية ورد التحية في االسالم

#### أوال:ً تصميم الشاشة

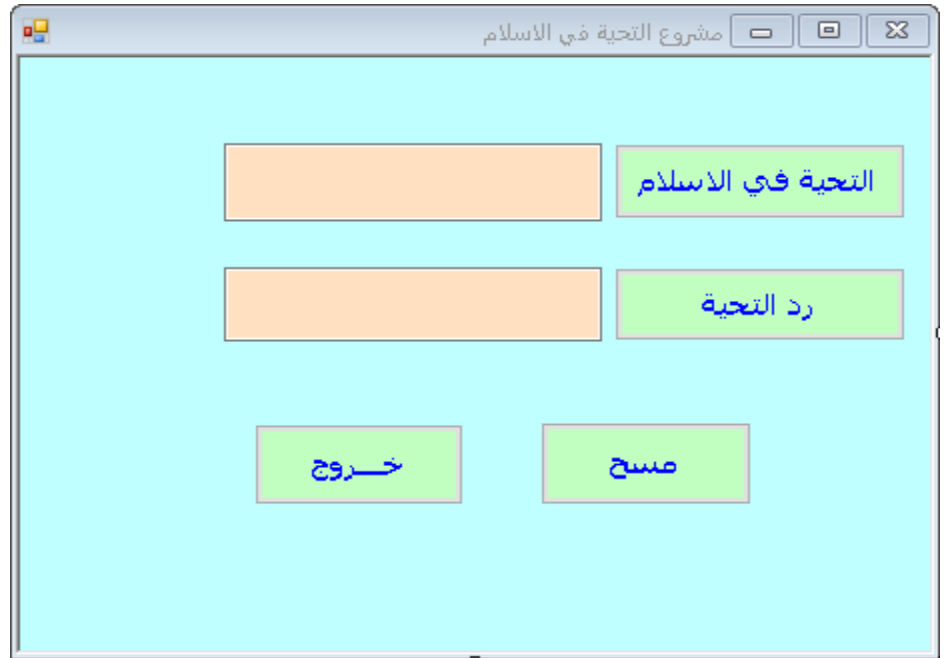

```
Public Class Form1
     Private Sub Button1_Click(ByVal sender As System.Object, ByVal e 
As System.EventArgs) Handles Button1.Click
        "وبركاته تعالى هللا ورحمة عليكم السالم" = Text1.TextBox 
     End Sub
   Private Sub Button2 Click(ByVal sender As System.Object, ByVal e
As System.EventArgs) Handles Button2.Click
        " وبركاته تعالى هللا ورحمة السالم وعليكم " = Text2.TextBox 
     End Sub
Private Sub Button3_Click(ByVal sender As System.Object, ByVal e As
System.EventArgs) Handles Button3.Click
         TextBox1.Text = " "
         TextBox2.Text = " "
     End Sub
     Private Sub Button4_Click(ByVal sender As System.Object, ByVal e 
As System.EventArgs) Handles Button4.Click
         End
     End Sub
End Class
```
**صمم برنامج إليجاد متوسط ثالثة أعداد**

### **التصميم**

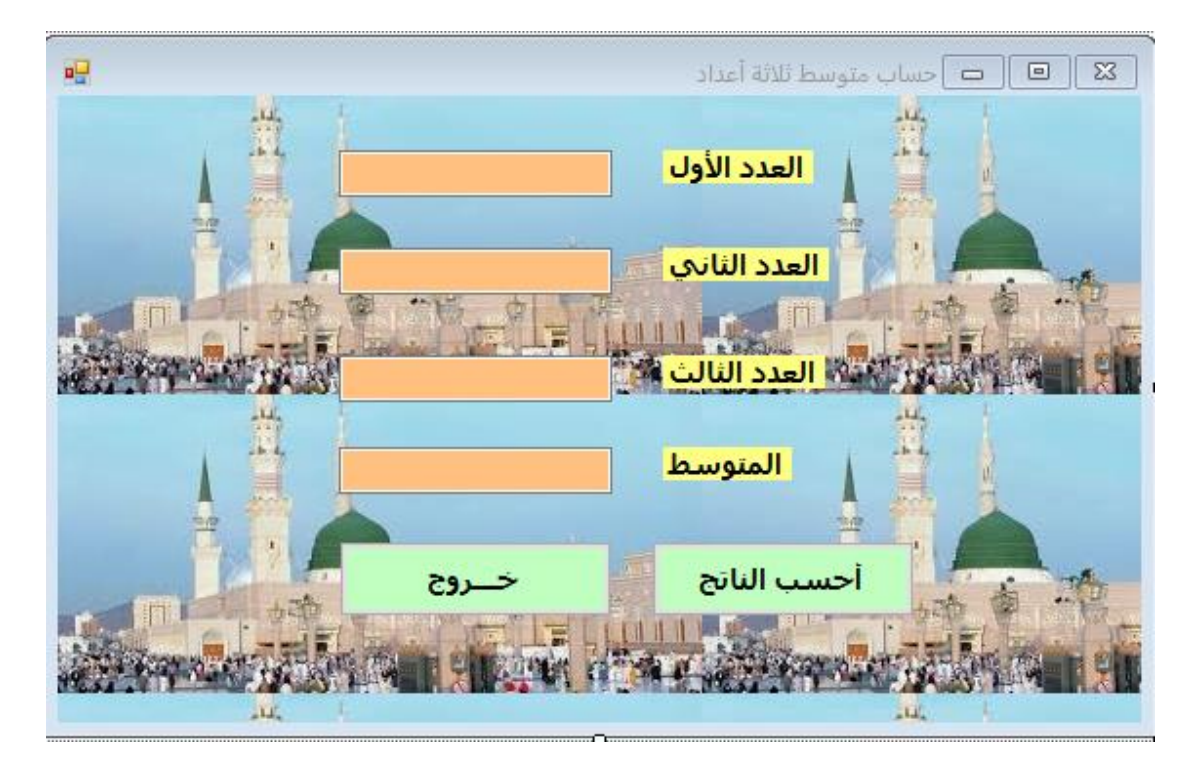

**الكود**

```
Private Sub Button1 Click(ByVal sender As System.Object, ByVal
e As System.EventArgs) Handles Button1.Click
         Dim a, b, c As Integer
         Dim d As Single
         a = TextBox1.Text
         b = TextBox2.Text
         c = TextBox3.Text
        d = (a + b + c) / 3 TextBox4.Text = d
     End Sub
```
#### مقدمة

في جميع البرامج تقريبا نحتاج إلى اتحاذ بعض القرارات بناء على شروط معينة وكذلك نحتاج أحياناً إلى تكرار بعض الأوامر لعدد معين من المرات بدلاً من إعادة كتابتها أكثر من مرة › توفر لغات البرمجة ما يسمى بهياكل القرارات أو التفرع والتى تُستخدم فى تنفيذ أوامر معينة عندما يتحقق شرط معين › وتوفر أيضاً ما يسمى بهياكل التكرار والتى تستحدم فى تكرار أوامر معينة لعدد معين من المرات.

#### هىاكل القرارات :

تقدم لنا لغة فيجوال بيزك دوت نت مجموعة من التعليمات التي تقوم بتنفيذ تعليمة أو مجموعة من التعليمات بناء على قيمة منطقية لشرط معين › والقيمة المنطقية هي إما True أو False والشرط هو أي تعبير له قيمة منطقية فيمكن أن يكون الشرط ناتج مقارنة بين متغيرين باستخدام عوامل المقارنة مثل A>b فهذا يسمى تعبير شرطى تكون نتيجته قيمة منطقية إما True إذا تحقق الشرط وإما False إذا لم يتحقق الشرط ، وتعليمات إتحاذ القرار في فيجوال بيزك دوت نت هي :

- $\bullet$  If ....... Then
- If ....... Then ...... Else
- Select Case

ال**نوع الأول:** 

تعليمة If ...... Then في حالة تنفيذ سطر واحد فقط من الكود تُكتب جملة lf على الصورة التالية :

If [Conditional Exprision] Then [Statement] تُكتب الجملة على سطر واحد بحيث تبدأ بالكلمة المحجوزة lf ثم يأتي بعدها تعبير شرطي ثم يليه الكلمة المحجوزة Then ثم الجملة المطلوب تنفيذها.

> **: النوع الثاني**

lf ...... Then ...... Else تعليمة تُستخدم هذه الجملة إذا أردت تنفيذ تعليمات معينة في حالة عدم تحقق الشرط ، وتُكتب هذه التعليمات بعد الكلمة المحجوزة Else

**: مثال للنوع الثان ي** 

**عودة لمثال سابق تم عمل خريطة تدفق له**

**صمم برنامج إليجاد ناتج قسمة عددين**

**تصميم الشاشة المطلوبة**

**يه بإضافة األدوات وتغيريبعض خصائصها و**

#### **Button ,Label ,Textbox**

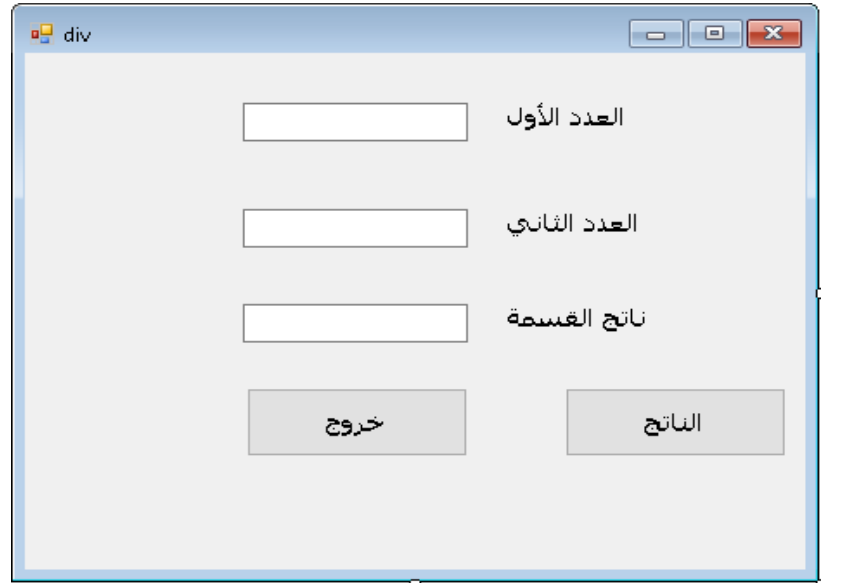

**الكود على زر الناتج**

```
Public Class div
     Private Sub Button1_Click(ByVal sender As System.Object, ByVal e As
System.EventArgs) Handles Button1.Click
         Dim a, b As Integer
         Dim d As Single
         a = TextBox1.Text
         b = TextBox2.Text
         If b > 0 Then
            d = a / b Else
             MsgBox("Error no result", MsgBoxStyle.OkOnly, "خطأ("
         End If
         TextBox3.Text = d
     End Sub
```
#### **المزيد من أدوات التحكم:**

صمم النافذة كما بالشكل التالي:

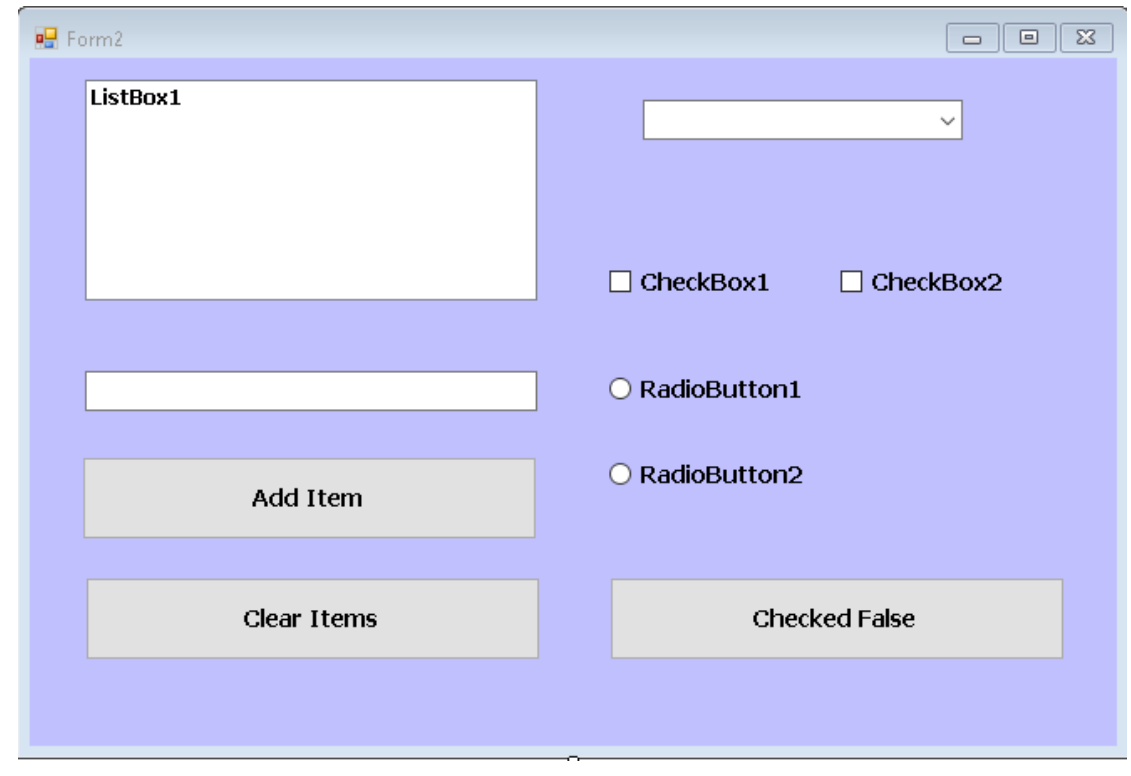

#### **الكود**

```
Private Sub Button1 Click(ByVal sender As System.Object, ByVal
e As System.EventArgs) Handles Button1.Click
         ListBox1.Items.Add(TextBox1.Text)
         ComboBox1.Items.Add(TextBox1.Text)
         TextBox1.Text = ""
     End Sub
     Private Sub Button2_Click(ByVal sender As System.Object, 
ByVal e As System.EventArgs) Handles Button2.Click
         CheckBox1.Checked = False
         CheckBox2.Checked = False
         RadioButton1.Checked = False
         RadioButton2.Checked = False
     End Sub
     Private Sub Button3_Click(ByVal sender As System.Object, 
ByVal e As System.EventArgs) Handles Button3.Click
         ListBox1.Items.Clear()
         ComboBox1.Items.Clear()
     End Sub
```

```
 Private Sub Form2_Load(ByVal sender As System.Object, 
ByVal e As System.EventArgs) Handles MyBase.Load
         CheckBox1.Checked = True
         RadioButton1.Checked = True
     End Sub
```
**إضافة نافذة جديدة للمشروع**

**إلضافة نافذة جديدة للمشروع 2Form أنقر قائمة Project ثم اختر Form Windows Add**

**لبداية تنفيذ البرنامج من نافذة 2Form أنقر قائمة Project ثم اختر WivdowsApplication Properties**

**صمم برنامج لتسجيل دخول مستخدم**

**تصميم النافذة**

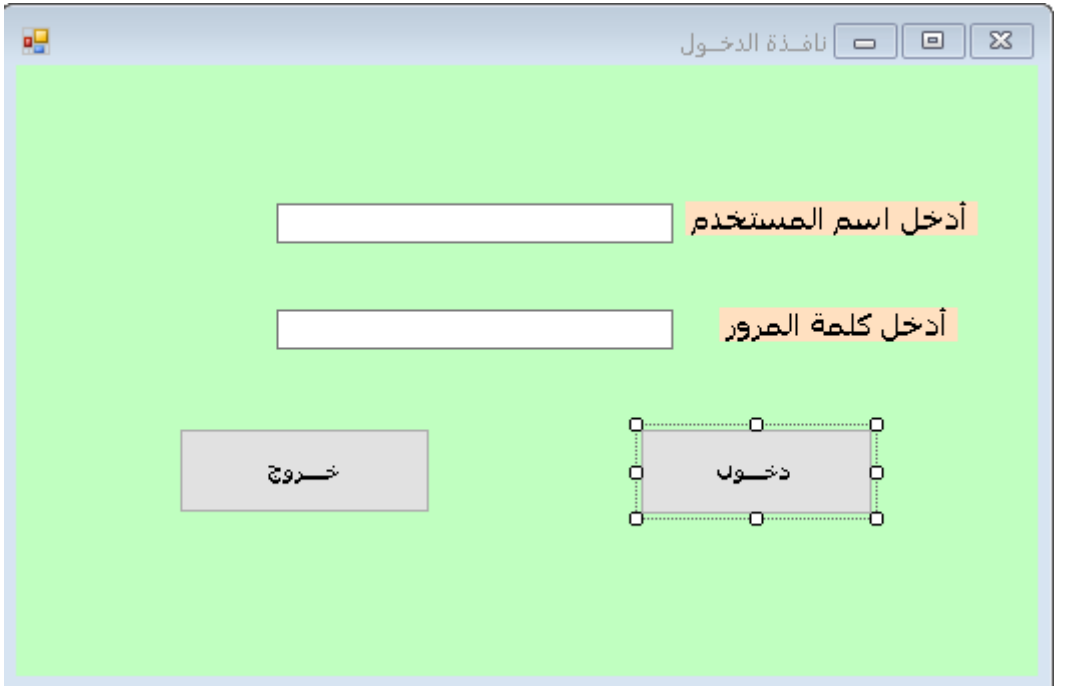

```
Private Sub Button1 Click(ByVal sender As System.Object, ByVal
e As System.EventArgs) Handles Button1.Click
         If TextBox1.Text = "mohamed" And TextBox2.Text = 
"adam" Then
            ("الدخول يمكنك اآلن بك مرحبا")MsgBox 
Form1.showdialog()
         Else
            ("الدخول يمكنك ال نأسف")MsgBox 
         End If
     End Sub
```
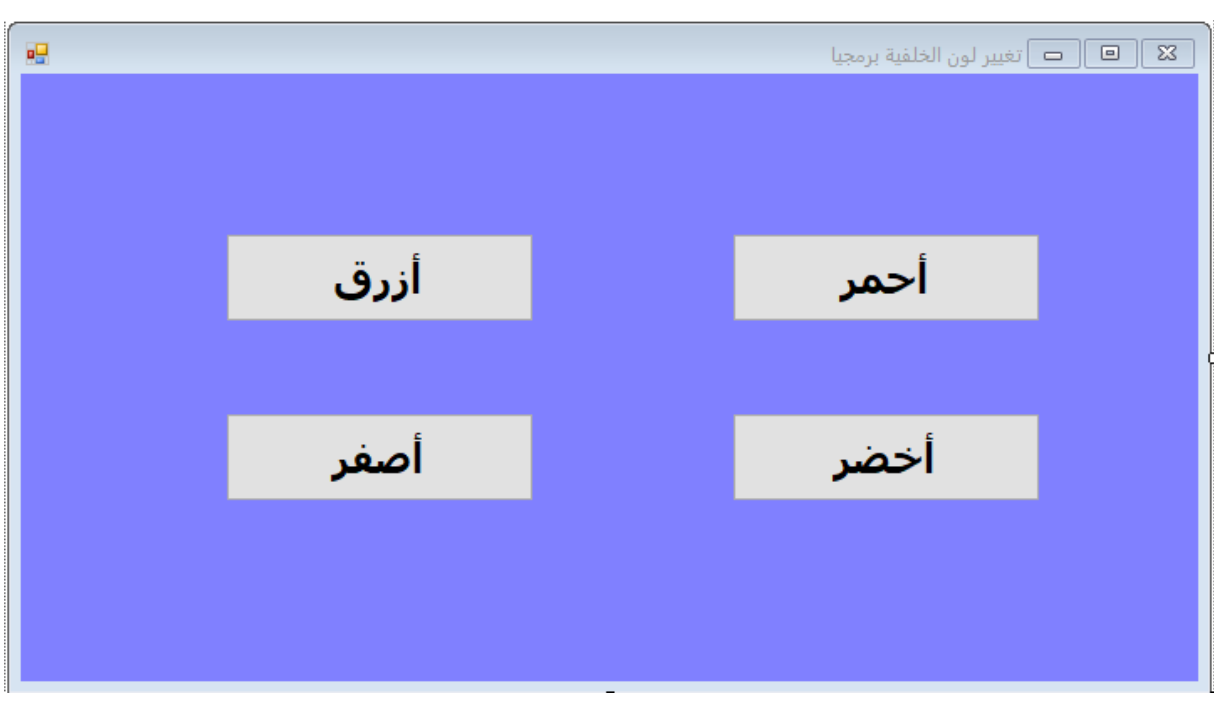

**الكود:**

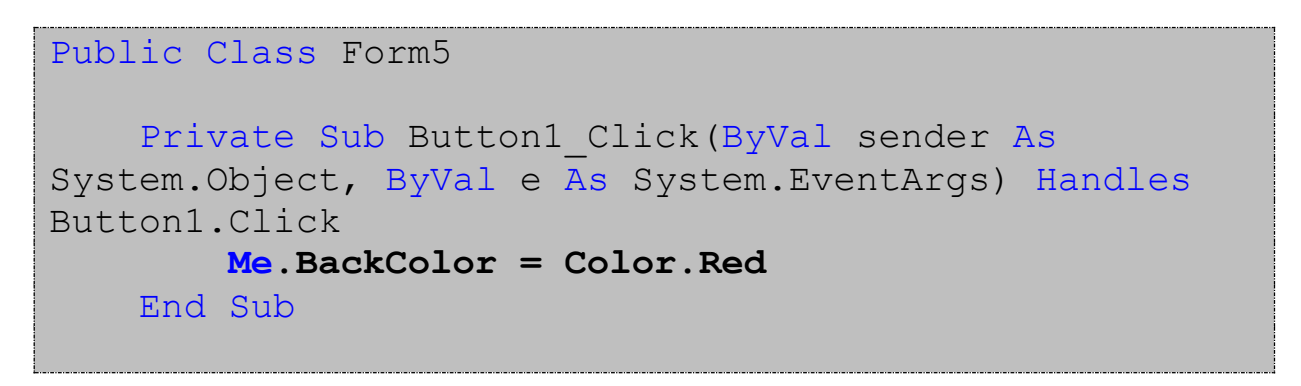

**تغيير الخصائص برمجيا:ً**

```
Private Sub Button3 Click(ByVal sender As System.Object,
ByVal e As System.EventArgs) Handles Button3.Click
         Me.BackColor = Color.Blue
     End Sub
     Private Sub Button4_Click(ByVal sender As System.Object, 
ByVal e As System.EventArgs) Handles Button4.Click
         Me.BackColor = Color.Green
     End Sub
     Private Sub Button2_Click(ByVal sender As System.Object, 
ByVal e As System.EventArgs) Handles Button2.Click
         Me.BackColor = Color.Yellow
     End Sub
End Class
```
#### **مثال:2**

**صمم برنامج لتغيير لون خلفية النافذة حسب اسم اللون المدخل في النص**

**التصميم**

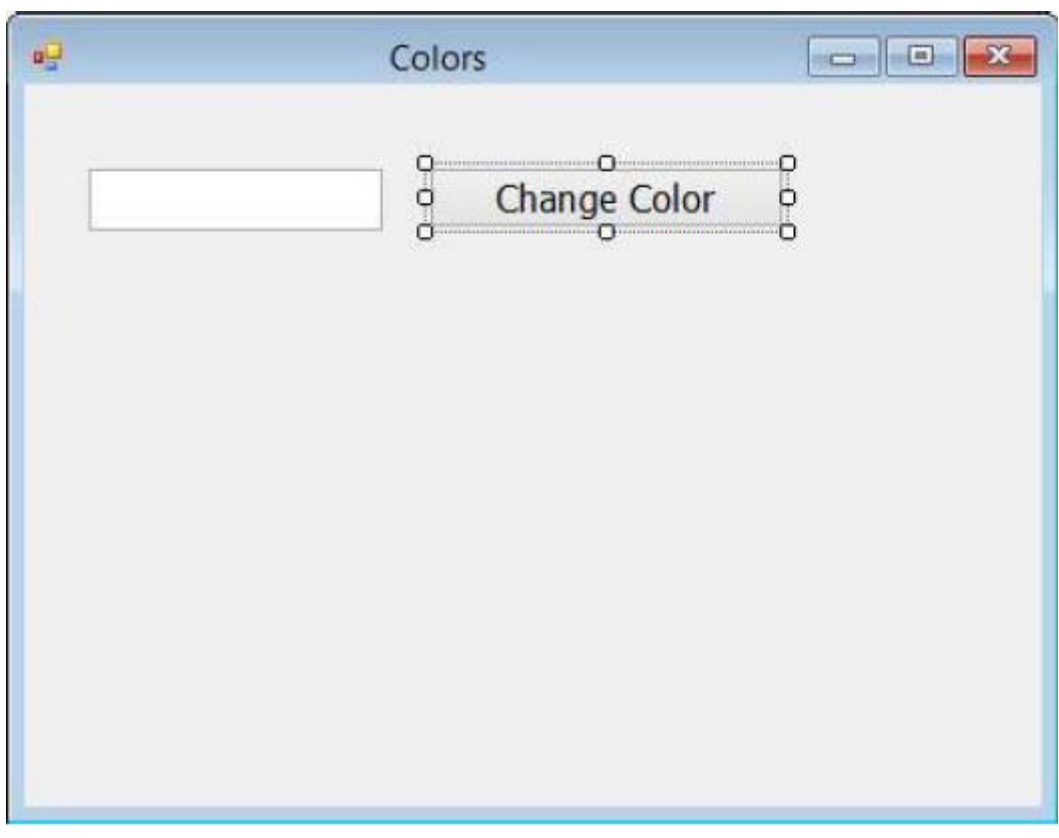

وغير خصائص الأدوات كما يلى :

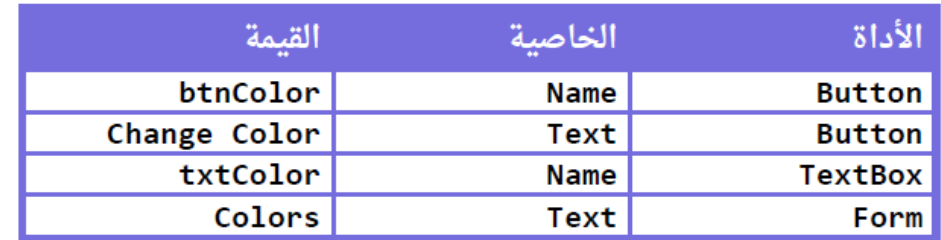

اضغط على الزر błnColor ضغطة مزدوجة بالفأرة لفتح نافذة الكود واكتب الكود التالى

في الحدث Click

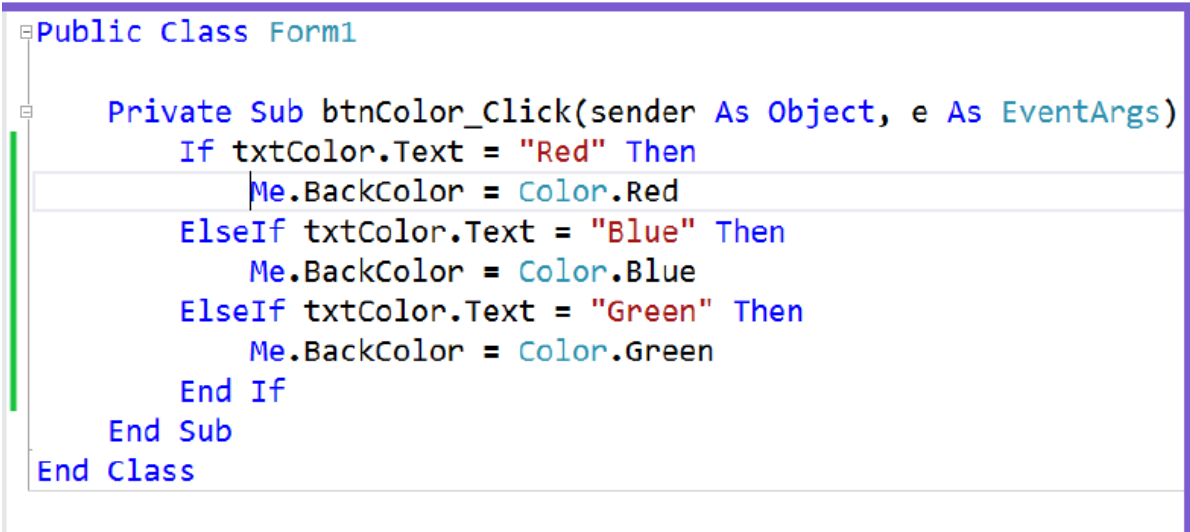

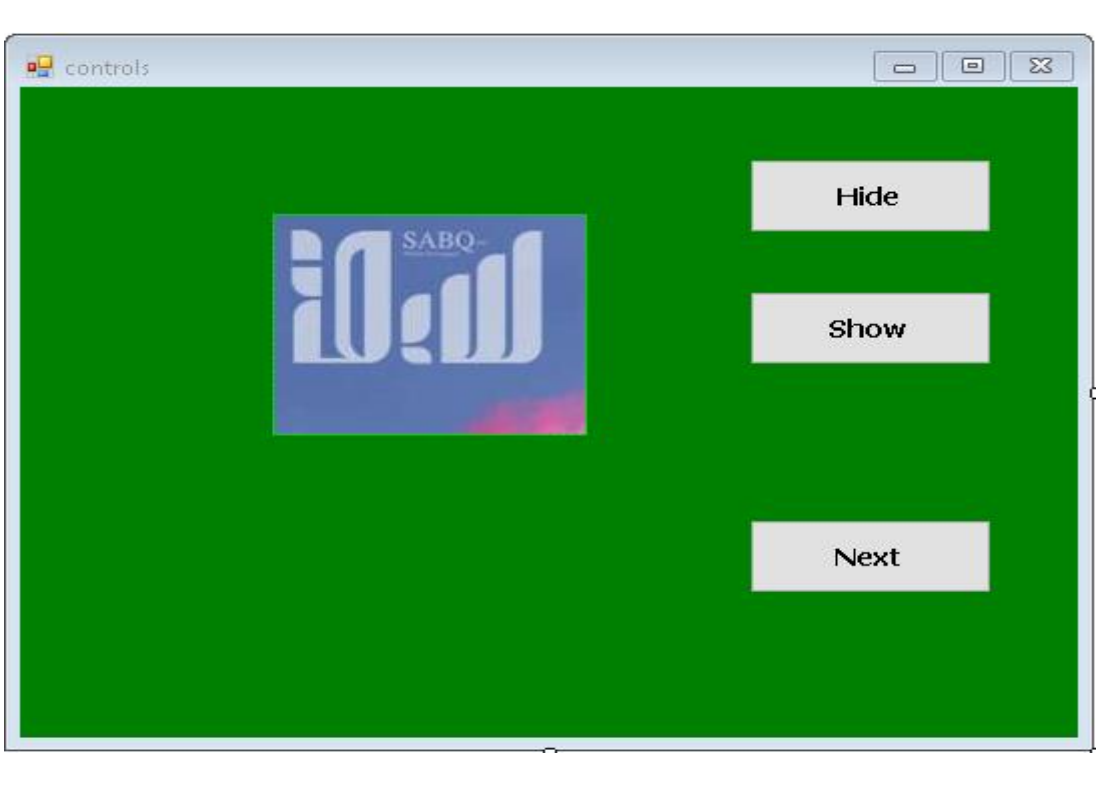

**أضف نافذة أخرى للمشروع كالتالي:**

```
Private Sub Button1_Click(ByVal sender As System.Object, ByVal
e As System.EventArgs) Handles Button1.Click
         PictureBox1.Hide()
     End Sub
     Private Sub Button2_Click(ByVal sender As System.Object, 
ByVal e As System.EventArgs) Handles Button2.Click
         PictureBox1.Show()
    End Sub
     Private Sub Button3_Click(ByVal sender As System.Object, 
ByVal e As System.EventArgs) Handles Button3.Click
         Form2.ShowDialog()
    End Sub
```
**تكملة لبنيات اتخاذ القرار**

**جملة ( بنية القرار: case select( الصيغة العامة**

select case variable **case value1** statement **case value2** statement **case value3** statement **case else** statement end select

**مثال:**

**صمم برنامج آلة حاسبة بسيطة إلجراء عمليات الجمع والطرح والضرب والقسمة لعددين باستخدام بنية القرار select case**

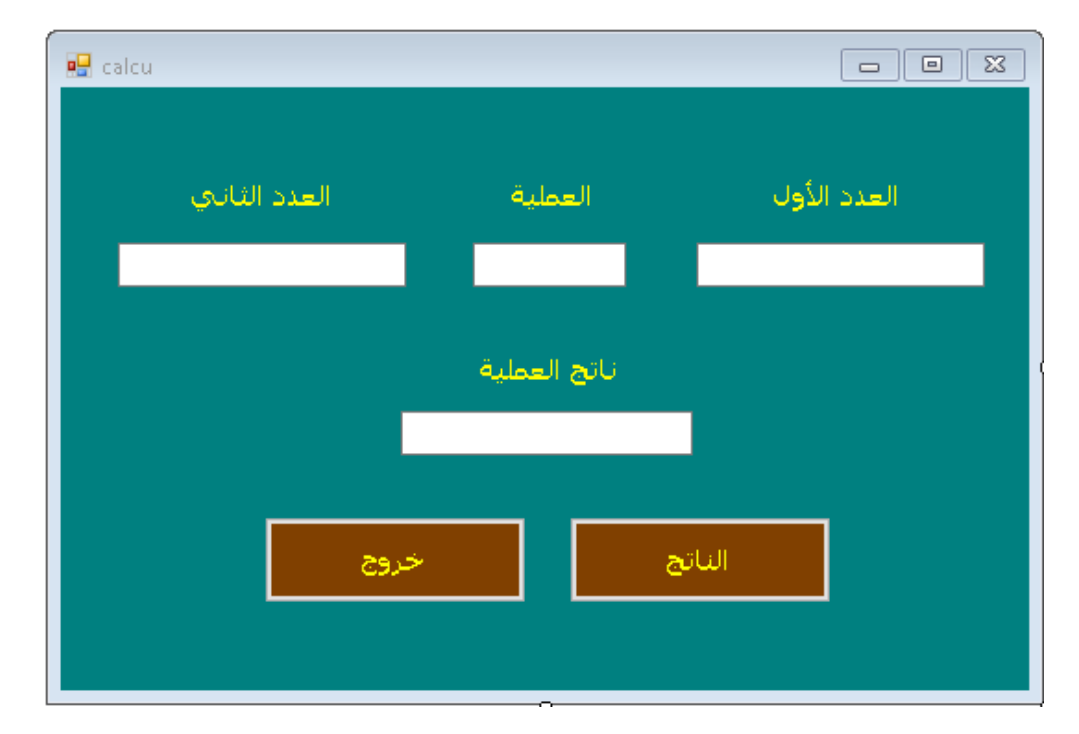

**التصميم:**

```
Dim num1, num2 As Integer
        Dim operat As String
         num1 = TextBox1.Text
         operat = TextBox2.Text
         num2 = TextBox3.Text
         Select Case operat
            Case "+"
                TextBox4.Text = num1 + num2Case "-"
                TextBox4.Text = num1 - num2 Case "*"
               TextBox4.Text = num1 * num2Case ''/TextBox4.Text = num1 / num2Case eles
         Msgbo("error")
        End Select
```
# **استعمال الحلقات**

**For….Next الحلقة .1** تتيح هذه احللقة تنفيذ جمموعة معينة من اجلمل الربجمية عددا حمددا من املرات **الصيغة العامة لها**

**for** variable = start **to end**

statements to be repeated

#### **next variable**

**مثال:1**

**أكتب برنامج لطباعة نص NET.VB مقدار عشرة سطرية مرات داخل مربع نص** 

**تصميم النافذة**

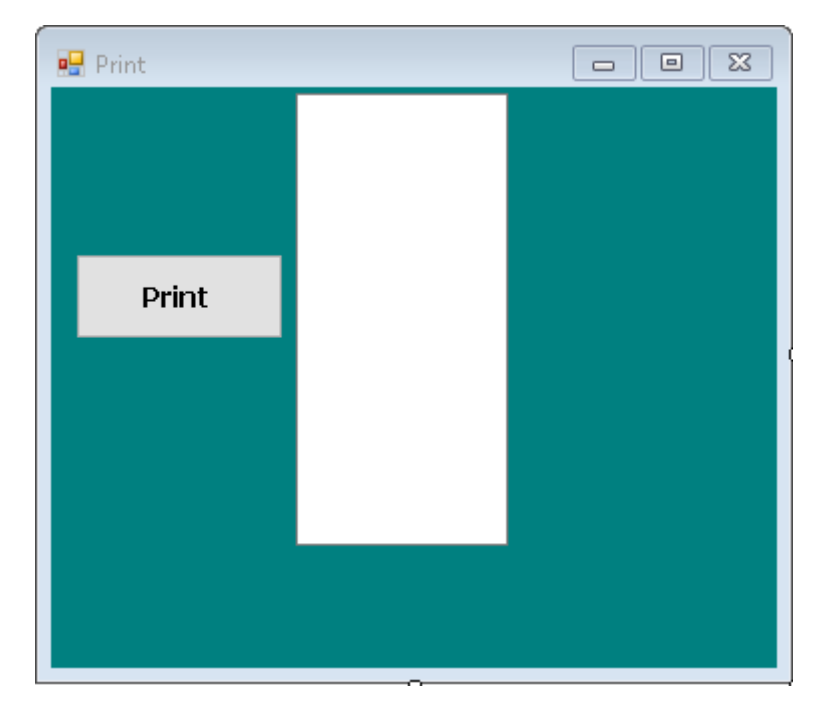

يجب تغيير خاصية Line Multi ألداة مربع النص إلى True

**الكود:**

```
Private Sub Button1_Click(ByVal sender As System.Object, 
ByVal e As System.EventArgs) Handles Button1.Click
         Dim j As Integer
         Dim x As String
        x = Chr(13) + Chr(10)For j = 1 To 10 TextBox1.Text = TextBox1.Text & "VB.NET" & x
         Next
     End Sub
```
الأداة & تستخدم للدمج والجملة (Chr(13) + Chr(10 وظيفتها نقل مؤشر الفأرة لسطر جديد

قم ابلتعديل على الربانمج حبيث يستقبل من املستخدم عدد مرات طباعة الكلمة NET.VB

**الكود:**

```
Private Sub Button1_Click(ByVal sender As System.Object, 
ByVal e As System.EventArgs) Handles Button1.Click
         Dim j,i As Integer
         Dim x As String
        x = Chr(13) + Chr(10)i = \text{InputBox}("الطباعة مرات عدد أدخل")
        For j = 1 To i TextBox1.Text = TextBox1.Text & "VB.NET" & x
         Next
     End Sub
```
قم بالتعديل على الكود:

```
Private Sub Button1_Click(ByVal sender As System.Object, 
ByVal e As System.EventArgs) Handles Button1.Click
         Dim j,i As Integer
         Dim x As String
        x = Chr(13) + Chr(10)i = \text{InputBox}("الطباعة مرات عدد أدخل")
        For j = 1 To iTextBox1.Text = TextBox1.Text \& j \& x
         Next
     End Sub
```
**مثال2 على حلقات التكرار:**

برنامج لطباعة حاصل ضرب عددين حسب الأعداد التي يتم إدخالها باستخدام حلقات التكرار حيث العدد الأول يمثل عدد تكرار الحلقة والعدد الثاني المضروب فيه أعداد الحلقة

تصميم النافذة

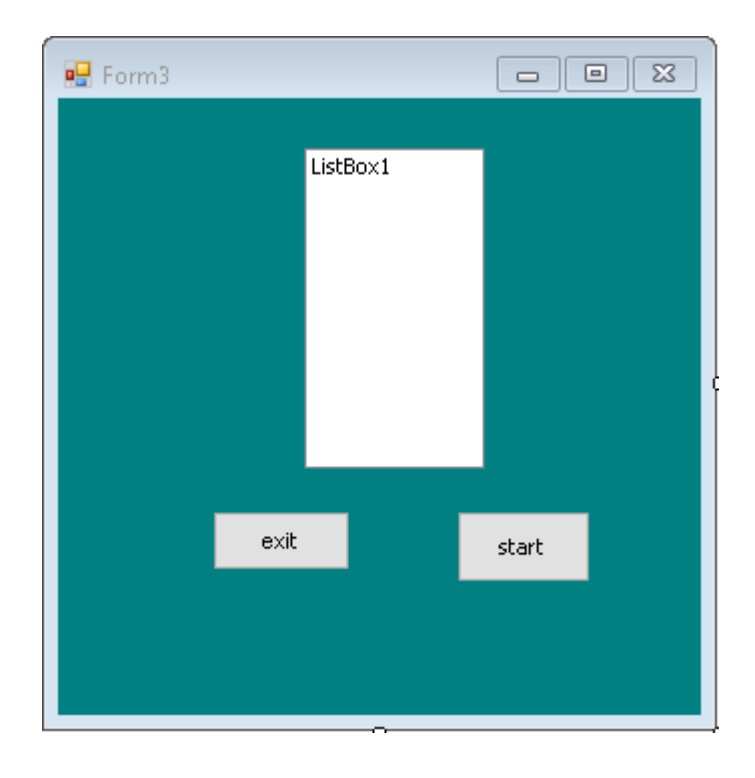

**الكود**

```
Private Sub Button1_Click(ByVal sender As System.Object, ByVal
e As System.EventArgs) Handles Button1.Click
         Dim i, j, x As Integer
         x = InputBox("enter loop number")
         i = InputBox("enter number2")
        For j = 1 To x ListBox1.Items.Add(j & "*" & i & "=" & j * i)
         Next
     End Sub
```
مثال:4 باستخدام الحلقة التكرارية next.. …for صمم برنامج لعرض أرقام من 1 الى رقم مدخل من المستخدم وإيجاد مربع العدد ثم مربع الأعداد الزوجية من 2 الى ذلك الرقم **التصميم**

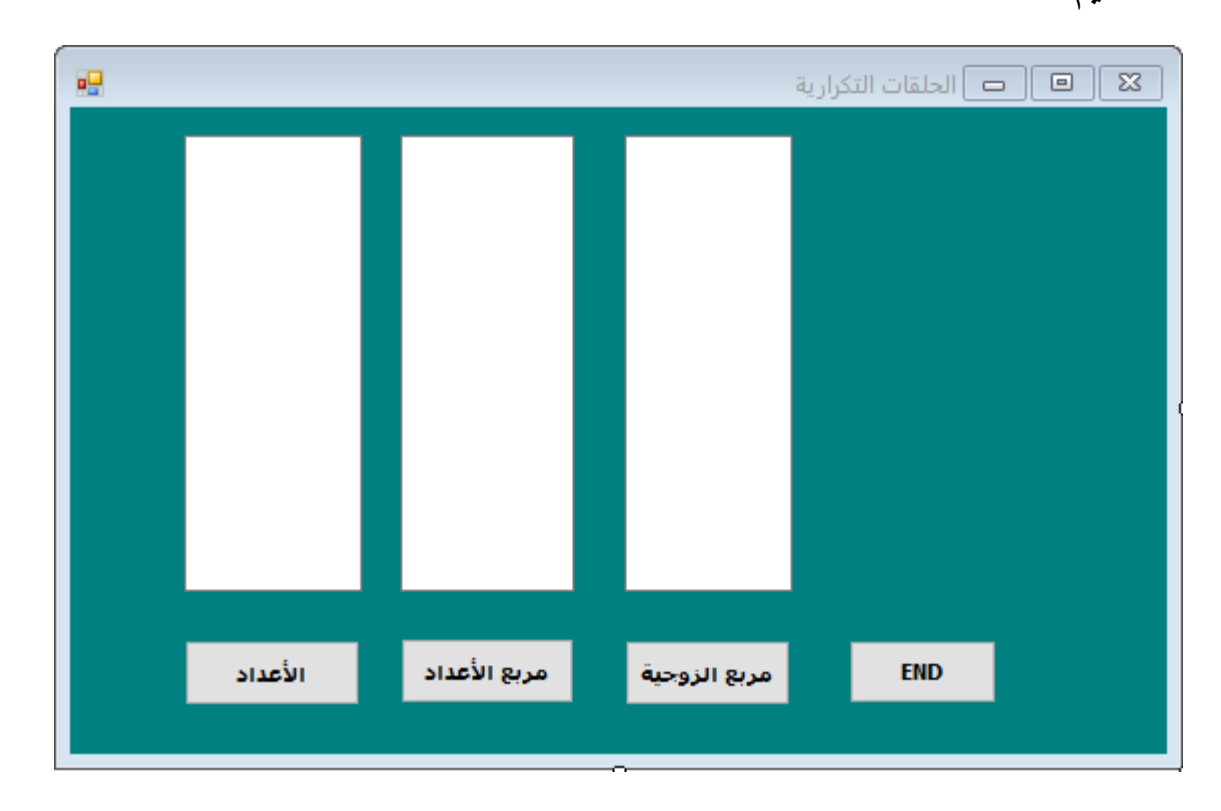

**الكود**

```
Public Class Form4
     Private Sub Button1_Click(ByVal sender As System.Object, ByVal e As
System.EventArgs) Handles Button1.Click
         Dim i, j As Integer
         Dim y As String
        y = Chr(13) + Chr(10) j = InputBox("enter number")
         TextBox1.BackColor = Color.Yellow
         TextBox1.ForeColor = Color.Blue
        For i = 1 To jTextBox1.Text = TextBox1.Text & y \& i Next
     End Sub
     Private Sub Button2_Click(ByVal sender As System.Object, ByVal e As
System.EventArgs) Handles Button2.Click
         Dim i, j As Integer
         Dim y As String
        y = Chr(13) + Chr(10) j = InputBox("enter number")
```

```
 TextBox2.BackColor = Color.Silver
         TextBox2.ForeColor = Color.Red
        For i = 2 To j
            TextBox2.Text = TextBox2.Text & y & i \hat{ } 2
         Next
     End Sub
     Private Sub Button3_Click(ByVal sender As System.Object, ByVal e As
System.EventArgs) Handles Button3.Click
         Dim i, j As Integer
         Dim y As String
        y = Chr(13) + Chr(10) j = InputBox("enter number")
         TextBox3.BackColor = Color.Pink
         TextBox3.ForeColor = Color.Green
        For i = 2 To j Step 2
            TextBox3.Text = TextBox3.Text & \vee & i \wedge 2
         Next
     End Sub
    Private Sub TextBox3 TextChanged(ByVal sender As System.Object, ByVal e
As System.EventArgs) Handles TextBox3.TextChanged
     End Sub
     Private Sub Button1_MouseMove(ByVal sender As Object, ByVal e As
System.Windows.Forms.MouseEventArgs) Handles Button1.MouseMove
         TextBox1.BackColor = Color.Red
     End Sub
End Class
```

```
الحلقات التكرارية المتداخلة:
                                                     في هذه تكون هنالك حلقة داخل حلقة
بحيث تأخذ الحلقة الداخلية كل قيمها بينما تأخذ الحلقة الخارجية القيمة الواحدة
                           مثال: صمم برنامج لطباعة األعداد التالية في مربع نص
                         \mathbf{1}\overline{2}\overline{2}3
                                  3
                                           3
                                                   \frac{4}{5}\overline{4}4
                                           \overline{4}Ŕ
                                                             \overline{\mathbf{5}}R
                                  C
```
**التصميم:**

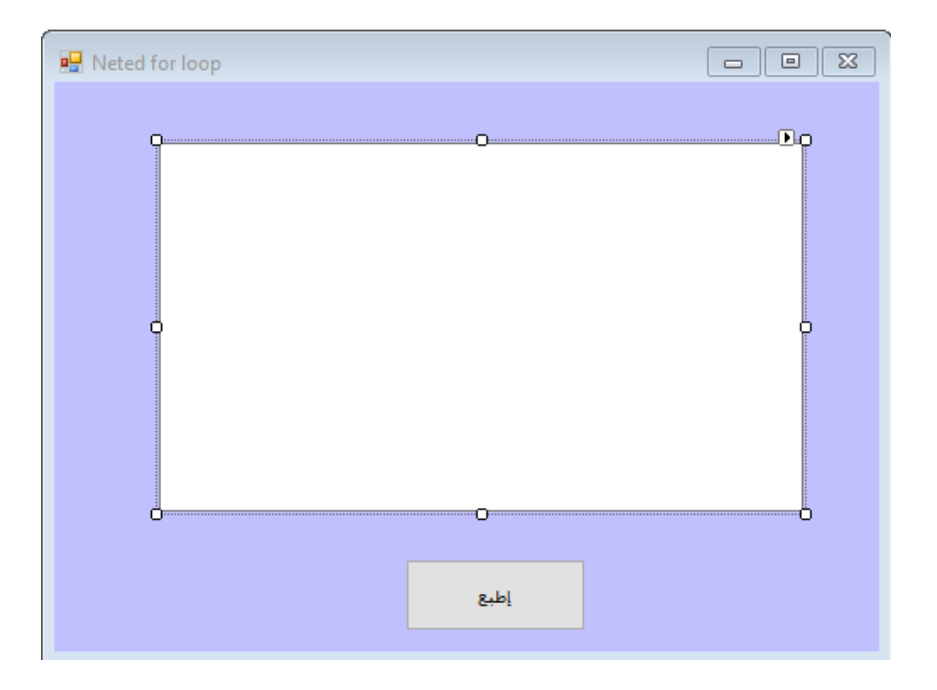

**الكود:**

```
Dim i, j As Integer
        Dim x As String
       x = Chr(10) + Chr(13) For i = 1 To 5
           For j = 1 To i TextBox1.Text = TextBox1.Text & i & Chr(9) & x
            Next
            TextBox1.Text = TextBox1.Text & x
        Next
```
هي عبارة عن تنظيم للعناصر في صورة صفوف و أعمدة من العناصر المحددة والمتجانسة من نوع واحد يتم تخزينها في منطقة من الذاكرة باسم واحد, وبذلك يكون من السهل الوصول ألي عنصر من عناصر المصفوفة من خالل موقعه فيها.

**تنقسم المصفوفات إلى نوعين:**

- مصفوفة ذات بعد واحد. - مصفوفة ذات بعدين -1 المصفوفات ذات البعد الواحد (Array Dimensional One(

**اإلعالن عن المصفوفة:**

الصيغة العامة للإعلان

Dim a(9) As Integer

وهو عبارة عن تصريح عن مصفوفة من 11 عناصر صحيحة **بعض الدوال التي تتعامل مع المصفوفات**

.1 االدالة (a(UBound: الحد العلوي للمصفوفة .2 الدالة (a(LBound: الحد السفلي للمصفوفة .3 Sort.Array : فرز المصفوفة تصاعديا .4 Reverse.Array : فرز المصفوفة تنازليا

**مثال:**

أكتب برنامج لقراءة عناصر مصفوفة ذات بعد واحد تتكون من 9 عناصر ثم إيجاد مجموع العناصر و إيجاد الوسط الحسابي للعناصر.

التصميم:

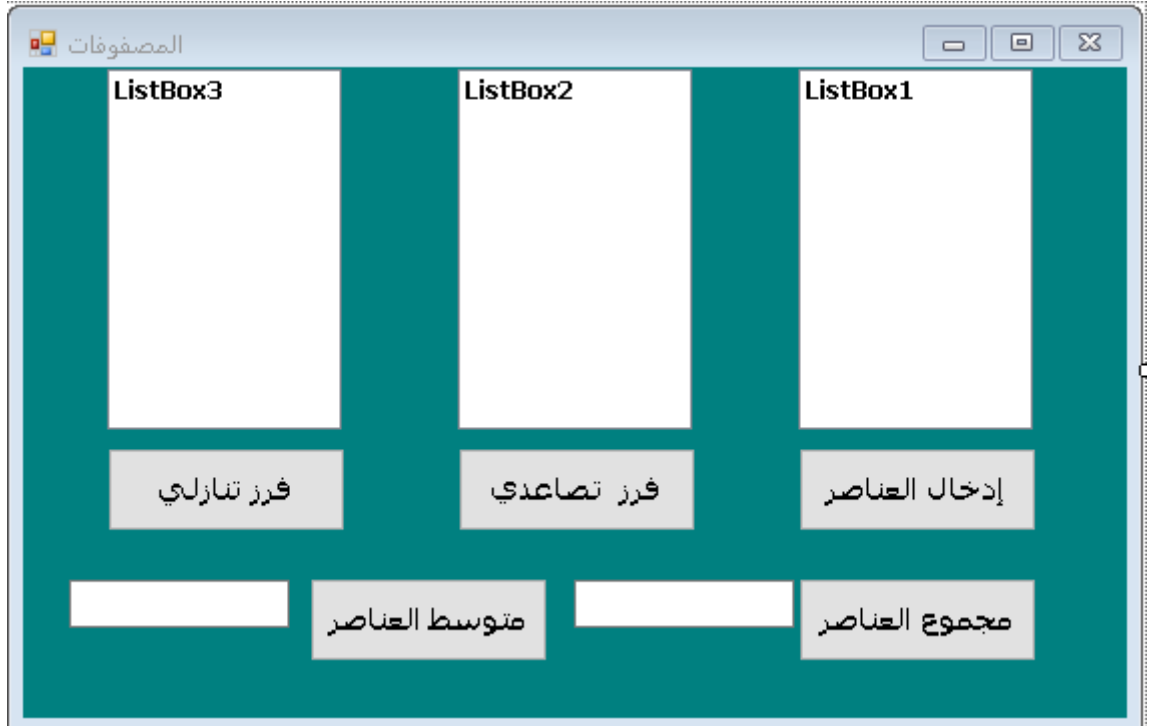

```
الكود البرمجي:
```

```
Public Class arrays
     Dim a(5) As Integer
     Dim i As Integer
     Private Sub Button1_Click(ByVal sender As System.Object, 
ByVal e As System.EventArgs) Handles Button1.Click
        For i = 0 To 5a(i) = InputBox("enter number" & i + 1) ListBox1.Items.Add(a(i))
         Next
     End Sub
     Private Sub Button2_Click(ByVal sender As System.Object, 
ByVal e As System.EventArgs) Handles Button2.Click
         Array.Sort(a)
        For i = 0 To 5 ListBox2.Items.Add(a(i))
         Next
     End Sub
     Private Sub Button3_Click(ByVal sender As System.Object, 
ByVal e As System.EventArgs) Handles Button3.Click
         Array.Reverse(a)
        For i = 0 To 5 ListBox3.Items.Add(a(i))
         Next
     End Sub
     Private Sub Button5_Click(ByVal sender As System.Object, 
ByVal e As System.EventArgs) Handles Button5.Click
```

```
 Dim sum As Integer
        For i = 0 To 5
            sum = sum + a(i) Next
         TextBox1.Text = sum
     End Sub
     Private Sub Button4_Click(ByVal sender As System.Object, 
ByVal e As System.EventArgs) Handles Button4.Click
         Dim sum As Integer
         Dim ave As Single
        For i = 0 To 5
            sum = sum + a(i) Next
        ave = sum / 5 TextBox2.Text = ave
     End Sub
End Class
```
المراجع:

.1خطوة على طريق فيجوال بيسك دوت نت, سامح السيد كامل

.2 2008 Basic Visual of Lecture إعداد المهندس: دمحم أبو العال